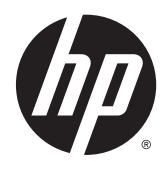

# Οθόνες με οπισθοφωτισμό LED της IPS

Οδηγός χρήσης

© 2014, 2015 Hewlett-Packard Development Company, L.P.

Οι ονομασίες Microsoft και Windows είναι σήματα του ομίλου εταιρειών Microsoft.

Οι μόνες εγγυήσεις για προϊόντα και υπηρεσίες της HP αναφέρονται στις ρητές δηλώσεις εγγύησης που συνοδεύουν τα εν λόγω προϊόντα και υπηρεσίες. Κανένα στοιχείο στο παρόν δεν πρέπει να εκληφθεί ως πρόσθετη εγγύηση. Η HP δεν θα είναι υπεύθυνη για τεχνικά ή συντακτικά λάθη ή παραλείψεις του παρόντος.

Το παρόν έγγραφο περιέχει πληροφορίες ιδιοκτησίας, οι οποίες προστατεύονται από τους νόμους περί πνευματικής ιδιοκτησίας. Δεν επιτρέπεται η αντιγραφή, η αναπαραγωγή ή η μετάφραση σε άλλη γλώσσα του παρόντος εγγράφου, χωρίς προηγούμενη έγγραφη συγκατάθεση από την Hewlett-Packard Company.

Δεύτερη έκδοση: Μάρτιος 2015

Πρώτη έκδοση: Σεπτέμβριος 2014

Αριθμός εγγράφου: 786794-152

#### **Πληροφορίες για τον οδηγό**

Ο οδηγός αυτός παρέχει πληροφορίες αναφορικά στα χαρακτηριστικά της οθόνης, τη ρύθμιση της οθόνης, τη χρήση του λογισμικού και τις τεχνικές προδιαγραφές.

- **ΠΡΟΕΙΔ/ΣΗ!** Το κείμενο που φέρει αυτή την ένδειξη, υποδηλώνει ότι η μη τήρηση των οδηγιών μπορεί να έχει ως αποτέλεσμα τραυματισμό ή θάνατο.
- **ΠΡΟΣΟΧΗ:** Αυτή η ένδειξη δηλώνει ότι αν δεν τηρηθούν οι συγκεκριμένες οδηγίες, μπορεί να προκληθεί βλάβη στον εξοπλισμό ή απώλεια δεδομένων.
- **ΣΗΜΕΙΩΣΗ:** Αυτή η ένδειξη δηλώνει ότι το αντίστοιχο κείμενο παρέχει σημαντικές συμπληρωματικές πληροφορίες.
- **ΥΠΟΔΕΙΞΗ:** Το κείμενο με αυτήν τη διάταξη παρέχει χρήσιμες υποδείξεις.

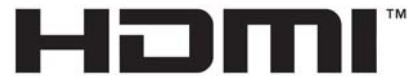

HIGH-DEFINITION MULTIMEDIA INTERFACE

Το προϊόν αυτό διαθέτει ενσωματωμένη τεχνολογία HDMI.

## Πίνακας περιεχομένων

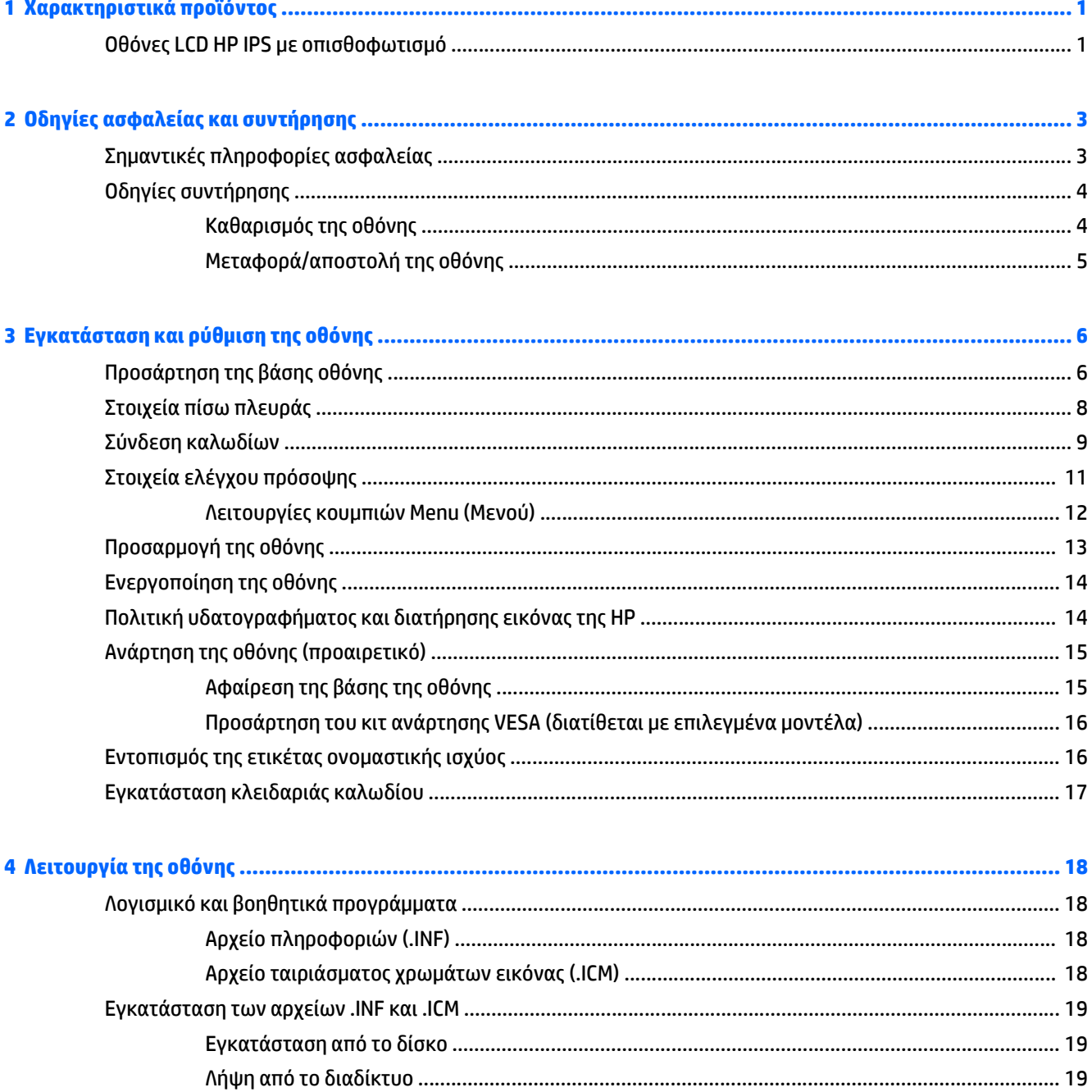

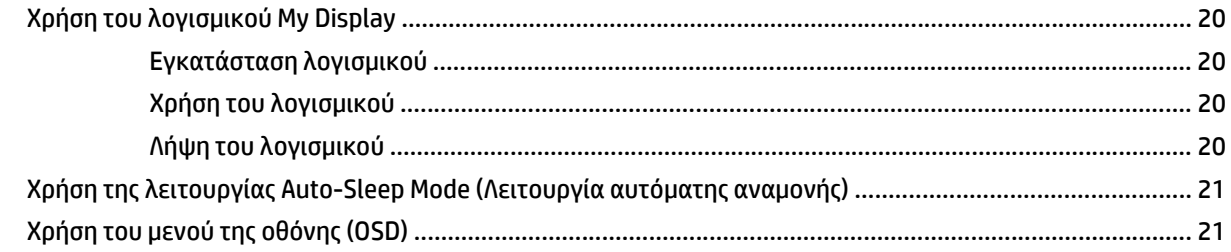

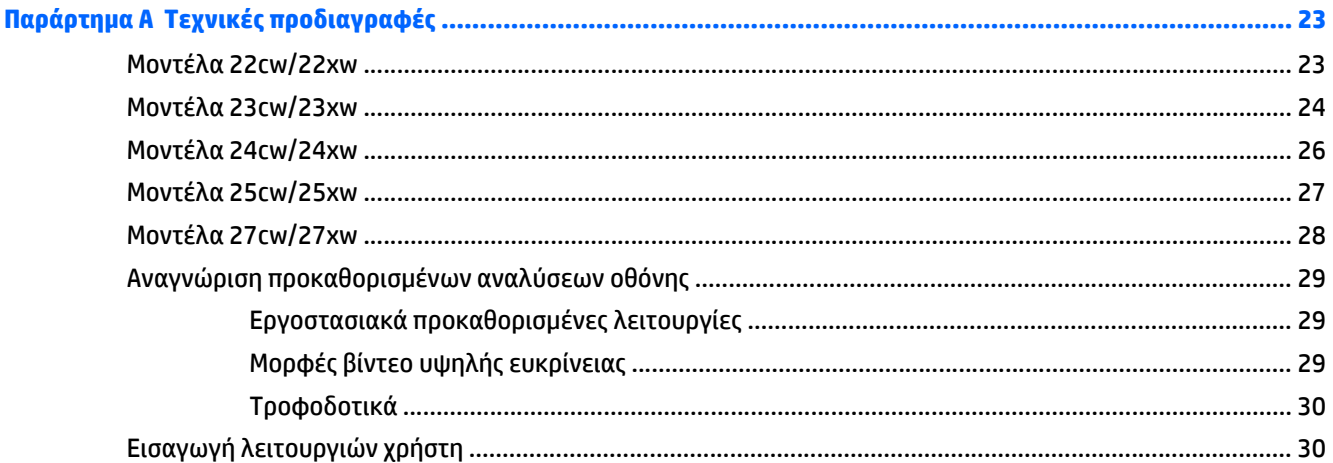

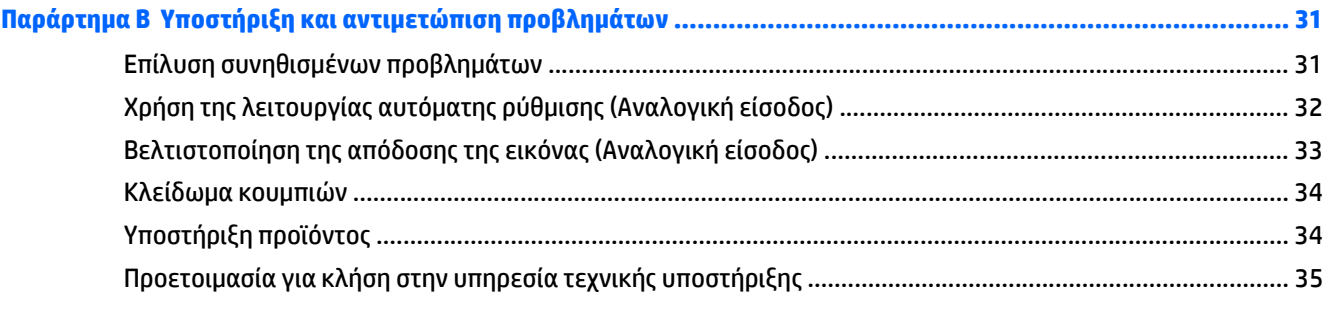

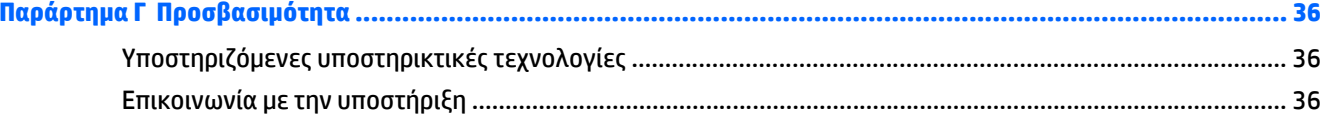

## <span id="page-6-0"></span>**1 Χαρακτηριστικά προϊόντος**

#### **Οθόνες LCD HP IPS με οπισθοφωτισμό**

**ΣΗΜΕΙΩΣΗ:** Ορισμένα μοντέλα που περιγράφονται σε αυτόν τον οδηγό ενδέχεται να μην είναι διαθέσιμα στη χώρα ή την περιοχή σας.

Οι οθόνες LCD (οθόνη υγρών κρυστάλλων) διαθέτουν πλαίσιο ενεργής μήτρας τεχνολογίας IPS (In-Plane Switching). Τα χαρακτηριστικά αυτών των μοντέλων οθόνης είναι τα εξής:

- Μοντέλα 22cw/22xw με διαγώνιο ορατής περιοχής 54,6 cm (21,5 ίντσες), ανάλυση 1920 x 1080 και υποστήριξη πλήρους οθόνης για χαμηλότερες αναλύσεις, Περιλαμβάνει προσαρμοσμένη κλίμακα για μέγιστο μέγεθος εικόνας και, παράλληλα, διατήρηση της αρχικής αναλογίας διαστάσεων
- Μοντέλα 23cw/23xw με διαγώνιο ορατής περιοχής 58,4 cm (23 ίντσες), ανάλυση 1920 x 1080 και υποστήριξη πλήρους οθόνης για χαμηλότερες αναλύσεις, Περιλαμβάνει προσαρμοσμένη κλίμακα για μέγιστο μέγεθος εικόνας και, παράλληλα, διατήρηση της αρχικής αναλογίας διαστάσεων
- Μοντέλα 24cw/24xw με διαγώνιο ορατής περιοχής 60,5 cm (23,8 ίντσες), ανάλυση 1920 x 1080 και υποστήριξη πλήρους οθόνης για χαμηλότερες αναλύσεις, Περιλαμβάνει προσαρμοσμένη κλίμακα για μέγιστο μέγεθος εικόνας και, παράλληλα, διατήρηση της αρχικής αναλογίας διαστάσεων
- Μοντέλα 25cw/25xw με διαγώνιο ορατής περιοχής 63,3 cm (25 ίντσες), ανάλυση 1920 x 1080 και υποστήριξη πλήρους οθόνης για χαμηλότερες αναλύσεις, Περιλαμβάνει προσαρμοσμένη κλίμακα για μέγιστο μέγεθος εικόνας και, παράλληλα, διατήρηση της αρχικής αναλογίας διαστάσεων
- Μοντέλα 27cw/27xw με διαγώνιο ορατής περιοχής 68,6 cm (27 ίντσες), ανάλυση 1920 x 1080 και υποστήριξη πλήρους οθόνης για χαμηλότερες αναλύσεις, Περιλαμβάνει προσαρμοσμένη κλίμακα για μέγιστο μέγεθος εικόνας και, παράλληλα, διατήρηση της αρχικής αναλογίας διαστάσεων
- Οπισθοφωτισμός LED που καταναλώνει λιγότερη ενέργεια
- Δυνατότητα κλίσης και ευρεία γωνία προβολής για θέαση από όρθια ή καθιστή θέση ή ενώ μετακινείστε δεξιά - αριστερά
- Είσοδος σήματος εικόνας που υποστηρίζει αναλογικό VGA
- Είσοδος σήματος εικόνας που υποστηρίζει διασύνδεση πολυμέσων υψηλής ευκρίνειας (HDMI)
- Δυνατότητα τοποθέτησης και άμεσης λειτουργίας (plug and play), εάν υποστηρίζεται από το λειτουργικό σας σύστημα
- Προβλέπεται υποδοχή ασφαλείας στο πίσω μέρος της οθόνης για προαιρετική κλειδαριά καλωδίου
- Ρυθμίσεις της λειτουργίας εμφάνισης στην οθόνη (OSD) σε αρκετές γλώσσες για εύκολη ρύθμιση και βελτιστοποίηση της εικόνας
- Λογισμικό *My Display* για προσαρμογή των ρυθμίσεων της οθόνης
- Προστασία αντιγραφής HDCP (Προστασία ψηφιακού περιεχομένου υψηλού εύρους ζώνης) σε εισόδους HDMI
- Δίσκος λογισμικού και τεκμηρίωσης που περιλαμβάνει τα προγράμματα οδήγησης της οθόνης και την τεκμηρίωση του προϊόντος
- Λειτουργία εξοικονόμησης ενέργειας για κάλυψη των απαιτήσεων μειωμένης κατανάλωσης ενέργειας

**ΣΗΜΕΙΩΣΗ:** Για πληροφορίες ασφάλειας και κανονισμών, δείτε τις *Επισημάνσεις για το προϊόν* που παρέχονται στο δίσκο μέσων, εφόσον παρέχεται, ή το κιτ τεκμηρίωσης. Για να εντοπίσετε ενημερώσεις για τον οδηγό χρήσης του προϊόντος, επισκεφτείτε τη διεύθυνση <http://www.hp.com/support>, και επιλέξτε τη χώρα/περιοχή. Επιλέξτε **Προγράμματα οδήγησης και στοιχεία λήψης** και ακολουθήστε τις οδηγίες που εμφανίζονται στην οθόνη.

## <span id="page-8-0"></span>**2 Οδηγίες ασφαλείας και συντήρησης**

#### **Σημαντικές πληροφορίες ασφαλείας**

Ένα καλώδιο τροφοδοσίας παρέχεται μαζί με την οθόνη. Μη χρησιμοποιείτε διαφορετικό καλώδιο εκτός από το καλώδιο τροφοδοσίας και τη σύνδεση που ενδείκνυνται για την συγκεκριμένη οθόνη. Για πληροφορίες σχετικά με το σωστό σετ καλωδίου τροφοδοσίας για χρήση με την οθόνη, ανατρέξτε στις *Επισημάνσεις για το προϊόν* που παρέχονται στον δίσκο μέσων, εφόσον παρέχεται, ή στο κιτ τεκμηρίωσης.

**ΠΡΟΕΙΔ/ΣΗ!** Για να μειώσετε τον κίνδυνο ηλεκτροπληξίας ή βλάβης του εξοπλισμού:

- Συνδέστε το καλώδιο τροφοδοσίας σε μια πρίζα AC που είναι εύκολα προσβάσιμη ανά πάσα στιγμή.
- Διακόψτε την τροφοδοσία του υπολογιστή αποσυνδέοντας το καλώδιο τροφοδοσίας από την πρίζα AC.

• Αν το καλώδιο τροφοδοσίας έχει βύσμα σύνδεσης 3 ακίδων, συνδέστε το καλώδιο σε γειωμένη πρίζα 3 ακίδων με γείωση. Μην απενεργοποιείτε την ακίδα γείωσης του καλωδίου ρεύματος προσθέτοντας για παράδειγμα έναν προσαρμογέα 2 ακίδων. Η ακίδα γείωσης αποτελεί σημαντικό χαρακτηριστικό ασφαλείας.

Για την προσωπική σας ασφάλεια, μην τοποθετείτε οτιδήποτε επάνω στα καλώδια τροφοδοσίας. Τοποθετείτε τα καλώδια έτσι ώστε να μην υπάρχει κίνδυνος να τα πατήσει ή να τα τραβήξει κάποιος κατά λάθος. Μην τραβάτε τα καλώδια. Όταν αποσυνδέετε τη συσκευή από την πρίζα, να τραβάτε το βύσμα και όχι το καλώδιο.

Για να μειώσετε τον κίνδυνο σοβαρού τραυματισμού, διαβάστε τον *Οδηγό ασφάλειας και άνεσης*. Περιγράφει τον κατάλληλο σταθμό εργασίας, τη ρύθμιση των παραμέτρων, τη σωστή στάση καθώς και τις συνήθειες εργασίας των χρηστών υπολογιστών αλλά και συμβουλές για την υγεία τους. Παρέχει επίσης σημαντικές πληροφορίες ασφαλείας σχετικά με μηχανικά και ηλεκτρικά ζητήματα. Ο οδηγός αυτός βρίσκεται στο web, στην τοποθεσία [http://www.hp.com/ergo.](http://www.hp.com/ergo)

**ΠΡΟΣΟΧΗ:** Για την προστασία της οθόνης, αλλά και του υπολογιστή, συνδέστε όλα τα καλώδια τροφοδοσίας του υπολογιστή και των περιφερειακών συσκευών (όπως οθόνη, εκτυπωτή, σαρωτή) σε συσκευή προστασίας από απότομες μεταβολές τάσης, όπως ένα πολύπριζο ή UPS. Δεν παρέχουν όλα τα πολύπριζα προστασία από τις απότομες μεταβολές τάσης. Το πολύπριζο θα πρέπει να έχει ειδική σήμανση, στην οποία να αναφέρεται ότι διαθέτει αυτήν τη δυνατότητα. Χρησιμοποιήστε πολύπριζο από έναν κατασκευαστή ο οποίος παρέχει Πολιτική αντικατάστασης σε περίπτωση βλάβης, έτσι ώστε να μπορέσετε να αντικαταστήσετε τον εξοπλισμό εφόσον αποτύχει η προστασία από απότομες μεταβολές της τάσης.

Χρησιμοποιήστε ένα κατάλληλο έπιπλο σωστού μεγέθους, σχεδιασμένο για τη σωστή στήριξη της οθόνης LCD HP.

**ΠΡΟΕΙΔ/ΣΗ!** Οι οθόνες LCD που είναι ακατάλληλα τοποθετημένες σε ντουλάπια, βιβλιοθήκες, ράφια, γραφεία, μεγάφωνα, μπαούλα ή καροτσάκια ενδέχεται να πέσουν και να προκαλέσουν τραυματισμό.

Πρέπει να είστε πολύ προσεκτικοί και να δρομολογήσετε όλα τα καλώδια που συνδέονται με την οθόνη LCD ώστε να αποφύγετε να τα τραβήξετε, να πιαστείτε σε αυτά ή να σκοντάψετε επάνω τους.

<span id="page-9-0"></span>**ΣΗΜΕΙΩΣΗ:** Αυτό το προϊόν είναι κατάλληλο για σκοπούς ψυχαγωγίας. Μπορείτε να τοποθετήσετε την οθόνη σε περιβάλλον ελεγχόμενων συνθηκών φωτισμού για να αποφεύγονται οι παρεμβολές από το φωτισμό περιβάλλοντος και από φωτεινές επιφάνειες που ενδέχεται να προκαλέσουν ενοχλητικές αντανακλάσεις από την οθόνη.

#### **Οδηγίες συντήρησης**

Για να βελτιώσετε την απόδοση και να παρατείνετε τη διάρκεια ζωής της οθόνης:

- Μην ανοίγετε το πλαίσιο της οθόνης και μην επιχειρήσετε να πραγματοποιήσετε εργασίες επισκευής του προϊόντος μόνοι σας. Ρυθμίστε μόνο εκείνα τα στοιχεία ελέγχου που καλύπτονται στις οδηγίες λειτουργίας. Εάν η οθόνη δεν λειτουργεί κανονικά, έχει πέσει ή έχει υποστεί βλάβη, επικοινωνήστε με τον εξουσιοδοτημένο πωλητή, μεταπωλητή ή παροχέα υπηρεσιών HP.
- Χρησιμοποιήστε μόνο πηγή τροφοδοσίας και σύνδεση που ενδείκνυνται για αυτή την οθόνη, όπως υποδεικνύεται από την ετικέτα/οπίσθια πλακέτα της οθόνης.
- Βεβαιωθείτε ότι το σύνολο της τιμής των αμπέρ των προϊόντων που είναι συνδεδεμένα στην πρίζα δεν υπερβαίνει την τιμή ρεύματος της πρίζας και ότι η συνολική τιμή των αμπέρ των προϊόντων που είναι συνδεδεμένα στο καλώδιο δεν υπερβαίνει την τιμή ρεύματος του καλωδίου. Κοιτάξτε την ετικέτα τροφοδοσίας για να καθορίσετε την τιμή των αμπέρ (AMPS ή A) κάθε συσκευής.
- Εγκαταστήστε την οθόνη κοντά σε πρίζα, στην οποία είναι εύκολη η πρόσβαση. Αποσυνδέετε την οθόνη από την πρίζα κρατώντας σταθερά το βύσμα και τραβώντας το από την πρίζα. Μην αποσυνδέετε ποτέ την οθόνη τραβώντας το καλώδιο.
- Απενεργοποιείτε την οθόνη όταν δεν τη χρησιμοποιείτε. Μπορείτε να αυξήσετε σημαντικά τον αναμενόμενο χρόνο ζωής της οθόνης χρησιμοποιώντας ένα πρόγραμμα προφύλαξης οθόνης και απενεργοποιώντας την οθόνη όταν δεν τη χρησιμοποιείτε.
- **ΣΗΜΕΙΩΣΗ:** Οι οθόνες που εμφανίζουν το φαινόμενο burn-in (μόνιμη αποτύπωση εικόνας στην οθόνη) δεν καλύπτονται από την εγγύηση HP.
- Οι υποδοχές και τα ανοίγματα του πλαισίου παρέχονται για εξαερισμό. Τα ανοίγματα αυτά δεν θα πρέπει να παρεμποδίζονται ή να καλύπτονται. Μην σπρώχνετε ποτέ αντικείμενα στις υποδοχές ή άλλα ανοίγματα του πλαισίου.
- Μην ρίχνετε κάτω την οθόνη και μην την τοποθετείτε σε ασταθείς επιφάνειες.
- Μην αφήνετε τίποτα πάνω στο καλώδιο τροφοδοσίας. Μην πατάτε πάνω στο καλώδιο.
- Κρατήστε την οθόνη σε καλά αεριζόμενη περιοχή, μακριά από υπερβολικό φωτισμό, θερμότητα ή υγρασία.
- Κατά την αφαίρεση της βάσης της οθόνης, θα πρέπει να τοποθετήσετε την οθόνη με την πρόσοψη προς τα κάτω επάνω σε μια μαλακή επιφάνεια, ώστε να μη χαραχτεί, παραμορφωθεί ή σπάσει.

#### **Καθαρισμός της οθόνης**

- **1.** Απενεργοποιήστε την οθόνη και αποσυνδέστε το καλώδιο τροφοδοσίας από το πίσω μέρος της μονάδας.
- **2.** Ξεσκονίστε την οθόνη σκουπίζοντάς τη με ένα μαλακό, καθαρό και αντιστατικό πανί.
- **3.** Για περιπτώσεις με μεγαλύτερη δυσκολία καθαρισμού, χρησιμοποιήστε μίγμα νερού και ισοπροπυλικής αλκοόλης σε αναλογία 50/50.

<span id="page-10-0"></span>**ΠΡΟΣΟΧΗ:** Ψεκάστε το καθαριστικό σε ένα πανί και χρησιμοποιήστε το υγρό πανί για να σκουπίσετε προσεκτικά την επιφάνεια της οθόνης. Μην ψεκάζετε ποτέ απευθείας το καθαριστικό πάνω στην επιφάνεια της οθόνης. Μπορεί να περάσει πίσω από το πλαίσιο και να προκαλέσει βλάβη στα ηλεκτρονικά στοιχεία.

**ΠΡΟΣΟΧΗ:** Μην χρησιμοποιείτε καθαριστικά που περιέχουν υλικά με βάση το πετρέλαιο, όπως βενζίνη, διαλυτικό ή άλλη πτητική ουσία, για να καθαρίσετε την οθόνη. Οι χημικές αυτές ουσίες ενδέχεται να προκαλέσουν βλάβη στην οθόνη.

#### **Μεταφορά/αποστολή της οθόνης**

Φυλάξτε την αρχική συσκευασία σε αποθηκευτικό χώρο. Ενδέχεται να τη χρειαστείτε αργότερα για μετακίνηση ή αποστολή της οθόνης.

## <span id="page-11-0"></span>**3 Εγκατάσταση και ρύθμιση της οθόνης**

Για να εγκαταστήσετε την οθόνη, βεβαιωθείτε ότι η οθόνη, το σύστημα του υπολογιστή και οι υπόλοιπες συνδεδεμένες συσκευές είναι απενεργοποιημένες και, στη συνέχεια, ακολουθήστε τις παρακάτω οδηγίες.

### **Προσάρτηση της βάσης οθόνης**

- **ΠΡΟΣΟΧΗ:** Η οθόνη είναι εύθραυστη. Μην αγγίζετε και μην ασκείτε πίεση στην οθόνη. Αυτό μπορεί να προκαλέσει βλάβη.
- **ΥΠΟΔΕΙΞΗ:** Μελετήστε προσεκτικά την τοποθέτηση της οθόνης επειδή η πρόσοψη μπορεί να προκαλέσει παρεμβάλλουσες αντανακλάσεις του παρακείμενου φωτισμού και των φωτεινών επιφανειών.
	- **1.** Αφαιρέστε τη διάταξη στηρίγματος/επιτραπέζιας βάσης, και στη συνέχεια, ανασηκώστε την οθόνη από τη συσκευασία και να τοποθετήσετε την με την όψη στραμμένη προς τα κάτω σε μια επίπεδη επιφάνεια.
	- **2.** Σύρετε το στήριγμα στην επιτραπέζια βάση έως ότου ασφαλίσει στη θέση του.

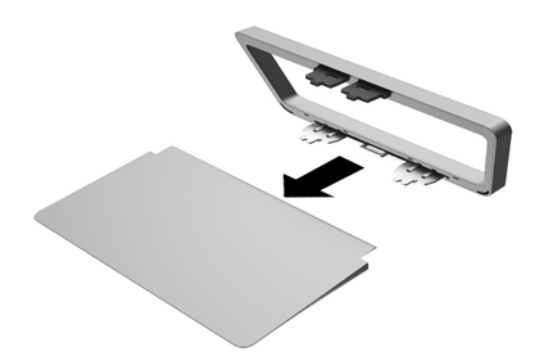

**3.** Εισαγάγετε τις δύο προεξοχές του στηρίγματος στην υποδοχή στο πίσω μέρος της οθόνης έως ότου ασφαλίσουν.

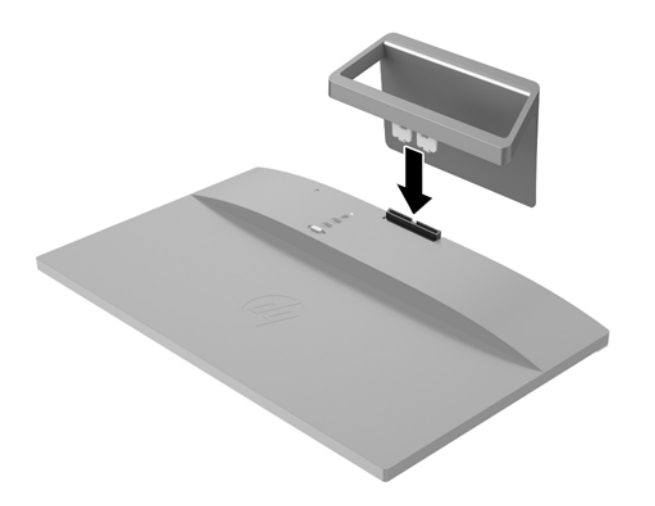

## <span id="page-13-0"></span>**Στοιχεία πίσω πλευράς**

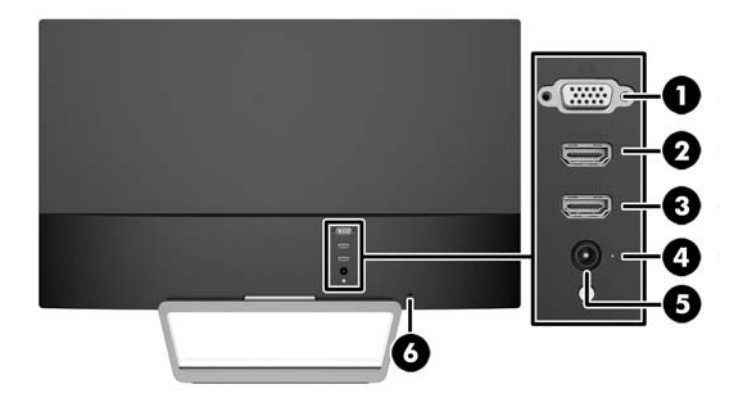

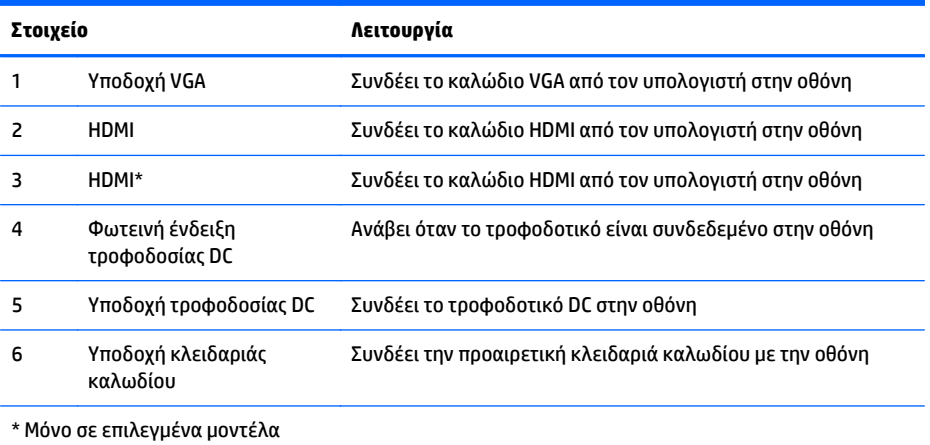

### <span id="page-14-0"></span>**Σύνδεση καλωδίων**

- **1.** Τοποθετήστε την οθόνη σε ένα εξυπηρετικό, επαρκώς αεριζόμενο σημείο, κοντά στον υπολογιστή.
- **2.** Συνδέστε ένα καλώδιο σήματος.

**ΣΗΜΕΙΩΣΗ:** Η οθόνη έχει δυνατότητα υποστήριξης αναλογικής ή HDMI εισόδου. Η λειτουργία εικόνας καθορίζεται από το καλώδιο εικόνας που χρησιμοποιείται. Η οθόνη θα καθορίσει αυτόματα ποιες είσοδοι έχουν έγκυρα σήματα εικόνας. Μπορείτε να επιλέξετε τις εισόδους πατώντας το κουμπί Source (Πηγή) στην πρόσοψη ή μέσω της λειτουργίας ενδείξεων στην οθόνη (OSD) πατώντας το κουμπί Menu (Μενού).

● Για αναλογική λειτουργία, χρησιμοποιήστε ένα καλώδιο σήματος VGA. Συνδέστε το καλώδιο VGA στην υποδοχή VGA στο πίσω μέρος της οθόνης και το άλλο άκρο στην υποδοχή VGA του υπολογιστή.

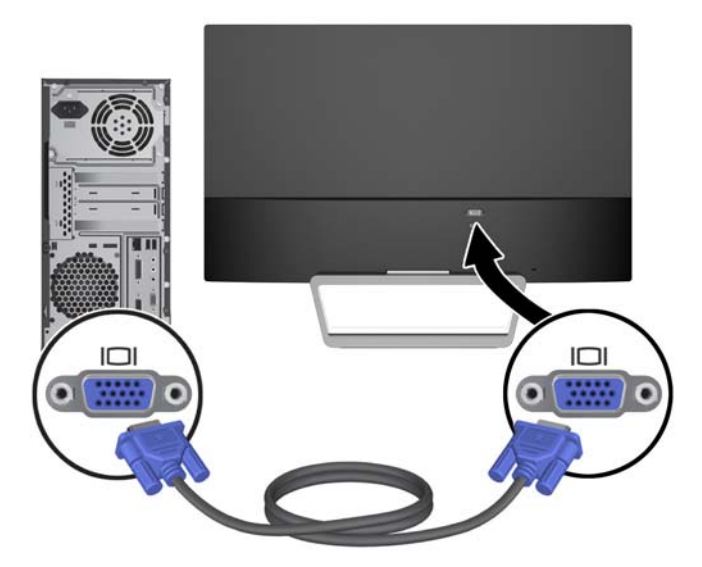

● Συνδέστε το ένα άκρο ενός καλωδίου HDMI στη θύρα HDMI στο πίσω μέρος της οθόνης και το άλλο άκρο στη θύρα HDMI της συσκευής πηγής. Το καλώδιο HDMI παρέχεται σε επιλεγμένα μοντέλα μόνο.

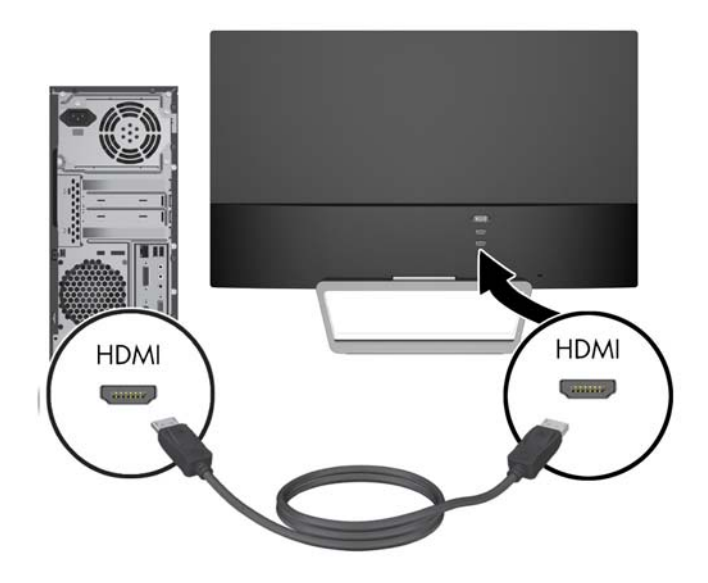

<span id="page-16-0"></span>**3.** Συνδέστε το ένα άκρο του καλωδίου τροφοδοσίας στην τροφοδοσία ρεύματος (1) και το άλλο άκρο σε μια γειωμένη πρίζα (2) και, στη συνέχεια, συνδέστε το στρογγυλό άκρο του καλωδίου τροφοδοσίας στην οθόνη (3).

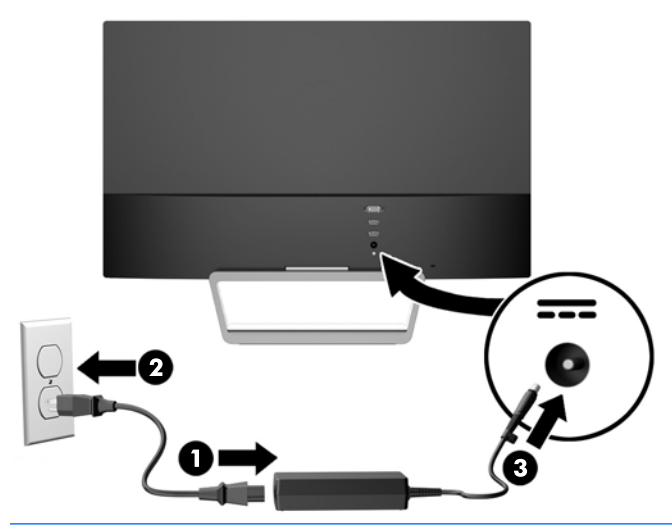

**ΠΡΟΕΙΔ/ΣΗ!** Για να μειώσετε τον κίνδυνο ηλεκτροπληξίας ή βλάβης του εξοπλισμού:

Μην απενεργοποιείτε τη γείωση του καλωδίου τροφοδοσίας. Η γείωση είναι ένα σημαντικό χαρακτηριστικό ασφάλειας.

Συνδέστε το καλώδιο τροφοδοσίας σε μια πρίζα με γείωση και εύκολη πρόσβαση ανά πάσα στιγμή.

Διακόψτε την τροφοδοσία από τη συσκευή αποσυνδέοντας το καλώδιο τροφοδοσίας από την πρίζα.

Για την ασφάλειά σας, μην τοποθετείτε τίποτα επάνω στα καλώδια. Τοποθετείτε τα καλώδια έτσι ώστε να μην υπάρχει κίνδυνος να τα πατήσει ή να τα τραβήξει κάποιος κατά λάθος. Μην τραβάτε τα καλώδια. Όταν αποσυνδέετε τον υπολογιστή από την πρίζα, τραβάτε το βύσμα και όχι το καλώδιο.

#### **Στοιχεία ελέγχου πρόσοψης**

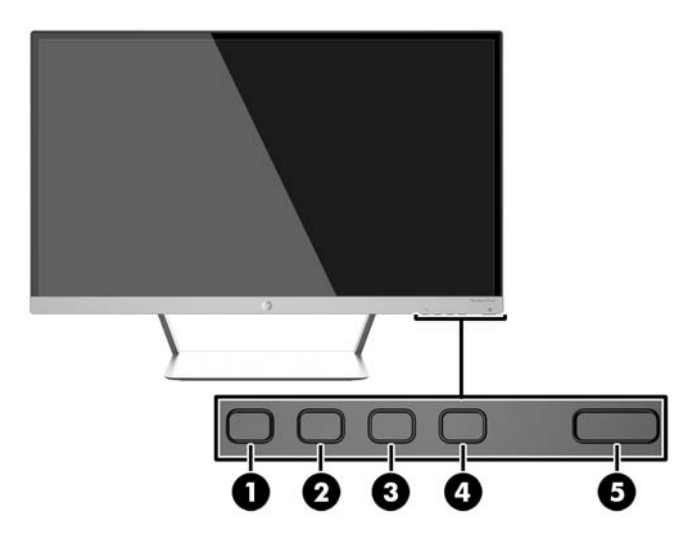

<span id="page-17-0"></span>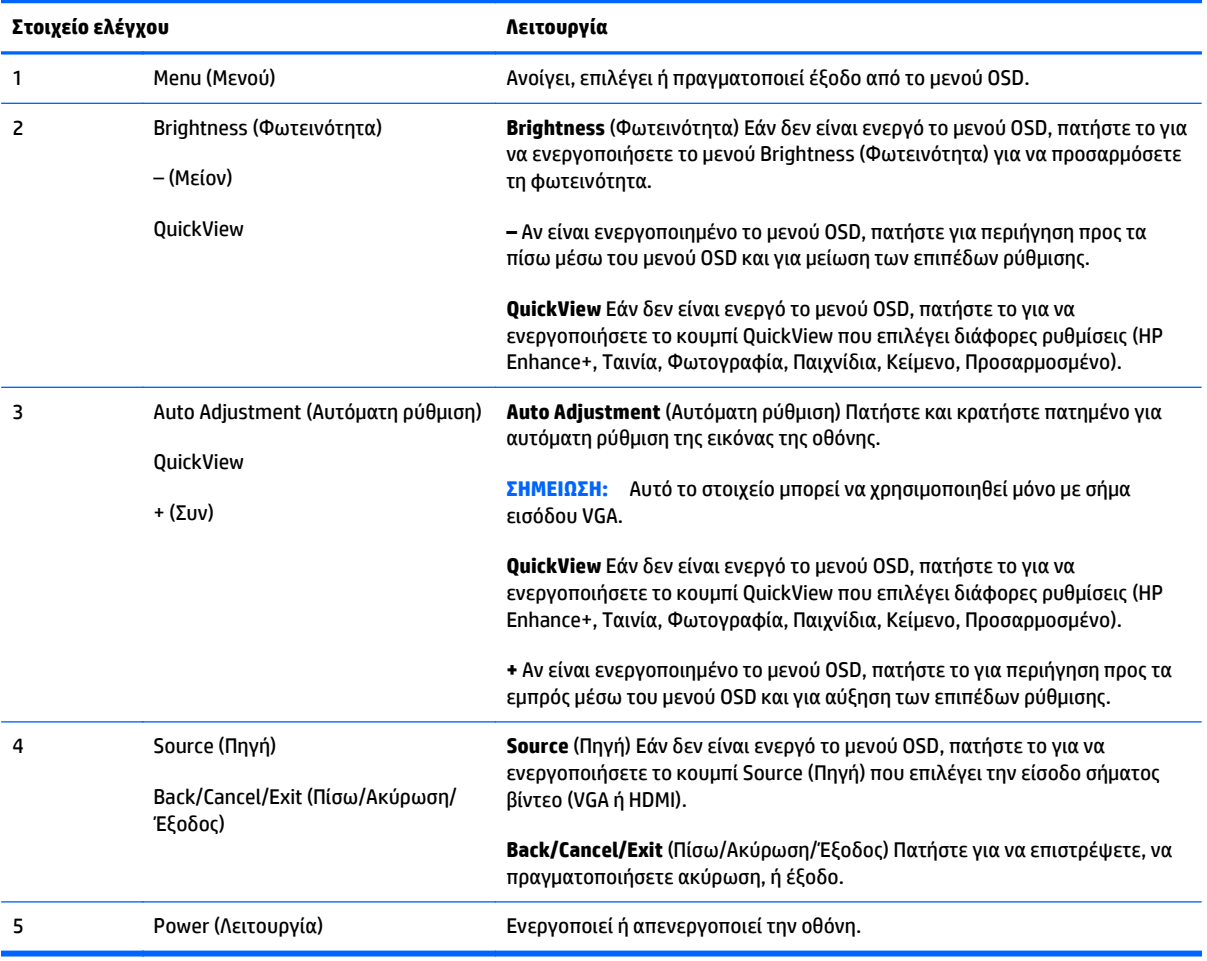

**ΣΗΜΕΙΩΣΗ:** Για να προβάλετε μια εξομοίωση του μενού OSD, επισκεφτείτε τη βιβλιοθήκη μέσων HP Customer Self Repair Services Media Library στη διεύθυνση <http://www.hp.com/go/sml>.

#### **Λειτουργίες κουμπιών Menu (Μενού)**

Πατώντας ένα από τα τέσσερα κουμπιά Menu (Μενού) στο κάτω μέρος της οθόνης ενεργοποιούνται τα κουμπιά και εμφανίζονται τα εικονίδια δίπλα στα κουμπιά. Η λειτουργία των κουμπιών εξαρτάται από την ενεργή είσοδο βίντεο και το μοντέλο.

Εάν η ενεργή είσοδος βίντεο είναι αναλογικό σήμα (είσοδος VGA), τα κουμπιά έχουν τις παρακάτω λειτουργίες.

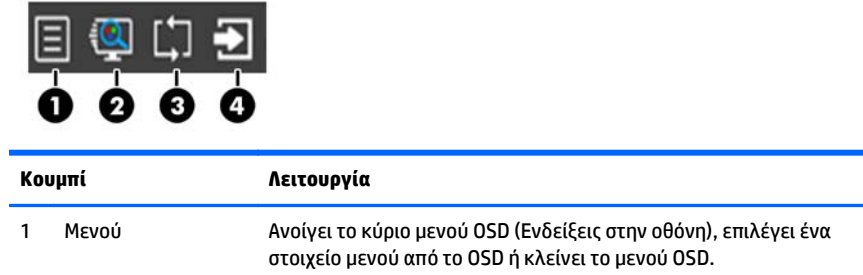

<span id="page-18-0"></span>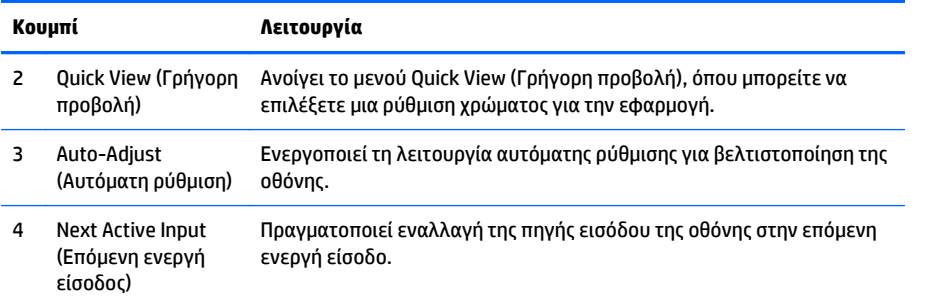

Εάν η ενεργή είσοδος βίντεο είναι ψηφιακό σήμα (είσοδος HDMI), τα κουμπιά έχουν τις παρακάτω λειτουργίες.

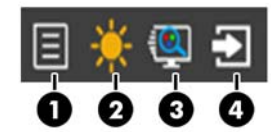

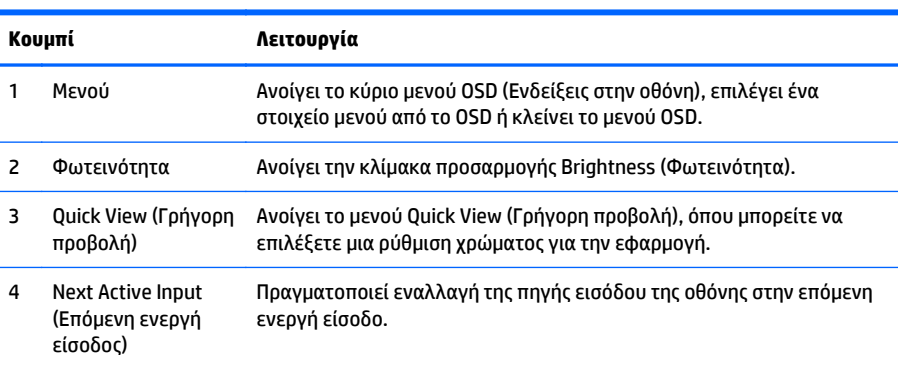

## **Προσαρμογή της οθόνης**

Στρέψτε την οθόνη προς τα εμπρός ή προς τα πίσω, σε κλίση τέτοια που να εξυπηρετεί το ύψος των ματιών.

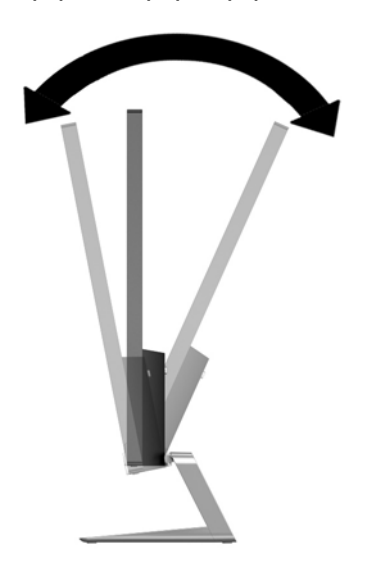

### <span id="page-19-0"></span>**Ενεργοποίηση της οθόνης**

- **1.** Πατήστε το κουμπί λειτουργίας στο μπροστινό μέρος της οθόνης για να την ενεργοποιήσετε.
- **2.** Πατήστε το κουμπί λειτουργίας στον υπολογιστή για να τον ενεργοποιήσετε.

**ΠΡΟΣΟΧΗ:** Βλάβες τύπου burn-in (μόνιμη αποτύπωση εικόνας στην οθόνη) ενδέχεται να παρουσιαστούν σε οθόνες που προβάλουν την ίδια στατική εικόνα για παρατεταμένο χρονικό διάστημα.\* Για την αποφυγή βλαβών τύπου burn-in στην οθόνη θα πρέπει να ενεργοποιείτε πάντα μια εφαρμογή προστασίας οθόνης ή να απενεργοποιείτε την οθόνη όταν δεν τη χρησιμοποιείτε για παρατεταμένο χρονικό διάστημα. Η κατακράτηση ειδώλου είναι ένα πρόβλημα που μπορεί να παρουσιαστεί σε όλες τις οθόνες LCD. Οι οθόνες που εμφανίζουν το φαινόμενο burn-in (μόνιμη αποτύπωση εικόνας στην οθόνη) δεν καλύπτονται από την εγγύηση HP.

\* Ως παρατεταμένο χρονικό διάστημα νοείται το διάστημα των 12 διαδοχικών ωρών μη χρήσης.

**ΣΗΜΕΙΩΣΗ:** Εάν το πάτημα του κουμπιού λειτουργίας δεν έχει αποτέλεσμα, ενδέχεται να είναι ενεργοποιημένη η λειτουργία κλειδώματος του κουμπιού λειτουργίας. Για να απενεργοποιήσετε αυτή τη λειτουργία, πατήστε και κρατήστε πατημένο το κουμπί λειτουργίας της οθόνης για 10 δευτερόλεπτα.

**ΣΗΜΕΙΩΣΗ:** Μπορείτε να απενεργοποιήσετε την ενδεικτική λυχνία λειτουργίας στο μενού OSD. Πατήστε το κουμπί Μενού στην πρόσοψη της οθόνης και, στη συνέχεια, επιλέξτε **Management** (Διαχείριση) > **Bezel Power LED** (Ενδεικτική λυχνία λειτουργίας) > **Off** (Απενεργοποίηση).

Μόλις ενεργοποιηθεί μία οθόνη εμφανίζεται ένα μήνυμα κατάστασης οθόνης για πέντε δευτερόλεπτα. Το μήνυμα υποδεικνύει ποια είσοδος (VGA ή HDMI) αποτελεί το τρέχον ενεργό σήμα, την κατάσταση της ρύθμισης αυτόματης εναλλαγής πηγής [On (Ενεργοποίηση) ή Off (Απενεργοποίηση), η εργοστασιακή προεπιλογή είναι On (Ενεργοποίηση)], το προεπιλεγμένο σήμα πηγής (η εργοστασιακή προεπιλογή είναι Auto-switch (Αυτόματη εναλλαγή)), την τρέχουσα προκαθορισμένη ανάλυση οθόνης και τη συνιστώμενη προκαθορισμένη ανάλυση οθόνης.

Η οθόνη ελέγχει αυτόματα τις εισόδους σήματος για να εντοπίσει την ενεργή είσοδο και χρησιμοποιεί αυτή την είσοδο για προβολή. Εάν είναι ενεργές δύο ή περισσότερες είσοδοι, η οθόνη θα προβάλει την προεπιλεγμένη πηγή εισόδου. Εάν η προεπιλεγμένη πηγή δεν είναι μία από τις ενεργές εισόδους, η οθόνη θα εμφανίσει την είσοδο με την υψηλότερη προτεραιότητα, με την εξής σειρά: πρώτα HDMI και έπειτα VGA. Μπορείτε να αλλάξετε την προεπιλεγμένη πηγή πατώντας το κουμπί Source (Πηγή) στην πρόσοψη της οθόνης.

### **Πολιτική υδατογραφήματος και διατήρησης εικόνας της HP**

Τα μοντέλα οθόνης IPS έχουν σχεδιαστεί με τεχνολογία απεικόνισης IPS (In-Plane Switching) η οποία παρέχει εξαιρετικά ευρείες γωνίες θέασης και προηγμένη ποιότητα εικόνας. Οι οθόνες IPS είναι κατάλληλες για μια ευρεία γκάμα εφαρμογών προηγμένης ποιότητας εικόνας. Ωστόσο, αυτή η τεχνολογία οθόνης ενδέχεται να μην είναι κατάλληλη για εφαρμογές που εμφανίζουν στατικές, στάσιμες ή σταθερές εικόνες για μεγάλες χρονικές περιόδους χωρίς τη χρήση προγραμμάτων προφύλαξης της οθόνης. Αυτοί οι τύποι εφαρμογών μπορεί να περιλαμβάνουν παρακολούθηση με κάμερα, βιντεοπαιχνίδια, λογότυπα μάρκετινγκ και πρότυπα που εμφανίζονται στην οθόνη για μια παρατεταμένη χρονική περίοδο. Οι στατικές εικόνες μπορεί να προκαλέσουν βλάβες στη διατήρηση εικόνας, οι οποίες θα μπορούσαν να μοιάζουν με κηλίδες ή υδατογραφήματα στην οθόνη του μόνιτορ.

Οι οθόνες που χρησιμοποιούνται 24 ώρες την ημέρα με αποτέλεσμα βλάβη στη διατήρηση εικόνας δεν καλύπτονται από την εγγύηση της HP. Για να αποφευχθούν βλάβες στη διατήρηση εικόνας, πάντα να απενεργοποιείτε την οθόνη όταν δεν την χρησιμοποιείτε ή να χρησιμοποιείτε τη ρύθμιση διαχείρισης ενέργειας, εφόσον υποστηρίζεται από το σύστημά σας, για απενεργοποίηση της οθόνης όταν το σύστημα είναι σε αδράνεια.

## <span id="page-20-0"></span>**Ανάρτηση της οθόνης (προαιρετικό)**

Η οθόνη μπορεί να προσαρτηθεί σε ένα κιτ ανάρτησης VESA που παρέχεται με επιλεγμένα μοντέλα. Για να προσαρτήσετε το κιτ ανάρτησης VESA, ακολουθήστε τα παρακάτω βήματα.

- **ΣΗΜΕΙΩΣΗ:** Η συσκευή είναι σχεδιασμένη για να υποστηρίζεται από βραχίονα ανάρτησης σε τοίχο με πιστοποίηση UL ή CSA.
- **ΠΡΟΣΟΧΗ:** Το κιτ ανάρτησης VESA υποστηρίζει οπές ανάρτησης 100 mm που συμφωνούν με το βιομηχανικό πρότυπο VESA. Για τη σύνδεση εξαρτήματος ανάρτησης τρίτου κατασκευαστή στη βάση VESA, χρειάζονται τέσσερις βίδες 4 mm, βήματος 0,7 mm και μήκους 10 mm. Δεν πρέπει να χρησιμοποιηθούν βίδες μεγαλύτερου μήκους γιατί μπορεί να προκαλέσουν βλάβη στην οθόνη. Είναι σημαντικό να βεβαιωθείτε ότι η λύση ανάρτησης του κατασκευαστή συμμορφώνεται με το πρότυπο VESA και ότι μπορεί να αντέξει το βάρος της οθόνης. Για βέλτιστη απόδοση, είναι σημαντικό να χρησιμοποιήσετε τα καλώδια τροφοδοσίας και εικόνας που συνοδεύουν την οθόνη.

#### **Αφαίρεση της βάσης της οθόνης**

Μπορείτε να αφαιρέσετε την οθόνη από την επιτραπέζια βάση για να την αναρτήσετε στον τοίχο, σε βραχίονα στήριξης ή σε άλλο εξάρτημα ανάρτησης.

**ΠΡΟΣΟΧΗ:** Πριν ξεκινήσετε την αποσυναρμολόγηση της οθόνης, βεβαιωθείτε ότι η οθόνη είναι απενεργοποιημένη και ότι τα καλώδια ρεύματος και σήματος είναι αποσυνδεδεμένα.

- **1.** Αποσυνδέστε και αφαιρέστε όλα τα καλώδια από την οθόνη.
- **2.** Ρυθμίστε την οθόνη στην κατακόρυφη θέση.
- **3.** Τοποθετήστε την πρόσοψη της οθόνης σε επίπεδη επιφάνεια που καλύπτεται από ένα καθαρό και στεγνό πανί.
- **4.** Πιέστε προς τα κάτω την ασφάλεια απελευθέρωσης (1) και σύρετε τη βάση από την αντίστοιχη υποδοχή της οθόνης (2).

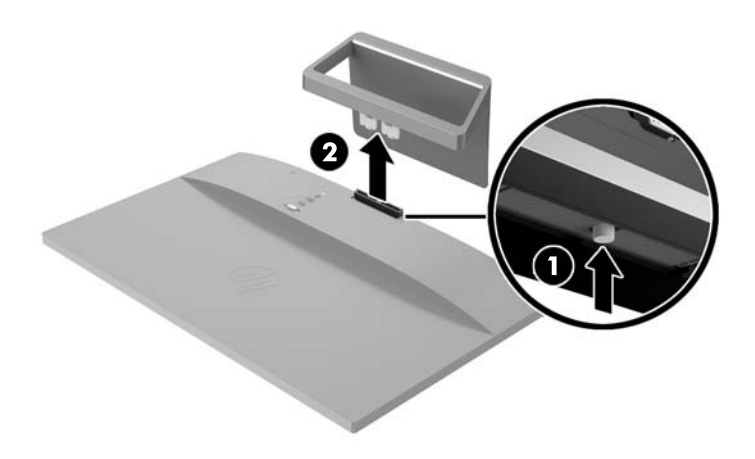

#### <span id="page-21-0"></span>**Προσάρτηση του κιτ ανάρτησης VESA (διατίθεται με επιλεγμένα μοντέλα)**

- **1.** Αφαιρέστε τη βάση της οθόνης. Ανατρέξτε στην ενότητα [Αφαίρεση](#page-20-0) της βάσης της οθόνης στη σελίδα 15.
- **2.** Αφαιρέστε τη βίδα από το κέντρο του πίσω μέρους της οθόνης.
- **3.** Τοποθετήστε την προεξοχή που βρίσκεται στο κάτω μέρος της βάσης VESA στην υποδοχή στο πίσω μέρος της οθόνης μέχρι η βάση VESA να ασφαλίσει στη θέση της (1) και, στη συνέχεια, στερεώστε το πάνω μέρος της βάσης VESA με τη βίδα που ήταν τοποθετημένη στο κέντρο της οθόνης (2).

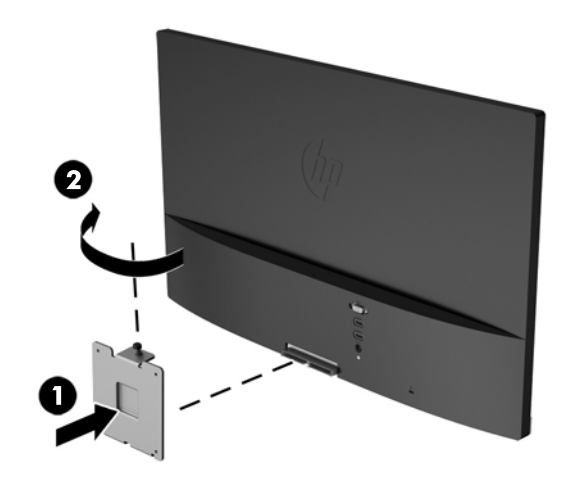

**4.** Για να προσαρτήσετε την οθόνη σε περιστρεφόμενο βραχίονα ή σε άλλη συσκευή ανάρτησης (πωλείται ξεχωριστά), τοποθετήστε τέσσερις βίδες στερέωσης στις οπές που βρίσκονται στη συσκευή ανάρτησης και στις οπές βιδών της βάσης VESA που τοποθετήθηκε στο πίσω μέρος της οθόνης.

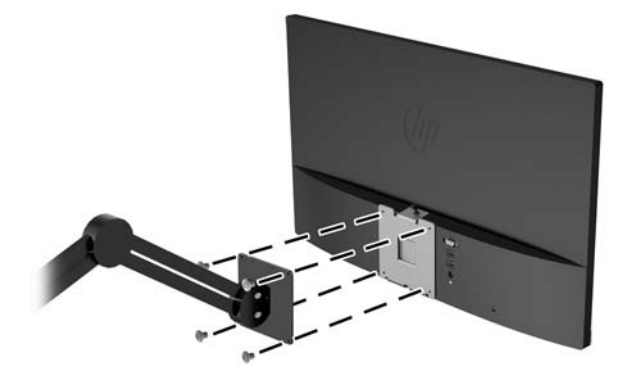

### **Εντοπισμός της ετικέτας ονομαστικής ισχύος**

Η ετικέτα ονομαστικής ισχύος στην οθόνη παρέχει τον αριθμό προϊόντος και τον αριθμό σειράς. Μπορεί να χρειαστείτε τους αριθμούς αυτούς κατά την επικοινωνία με την HP σχετικά με το μοντέλο της οθόνης. Η ετικέτα ονομαστικής ισχύος βρίσκεται στο κάτω μέρος της οθόνης.

<span id="page-22-0"></span>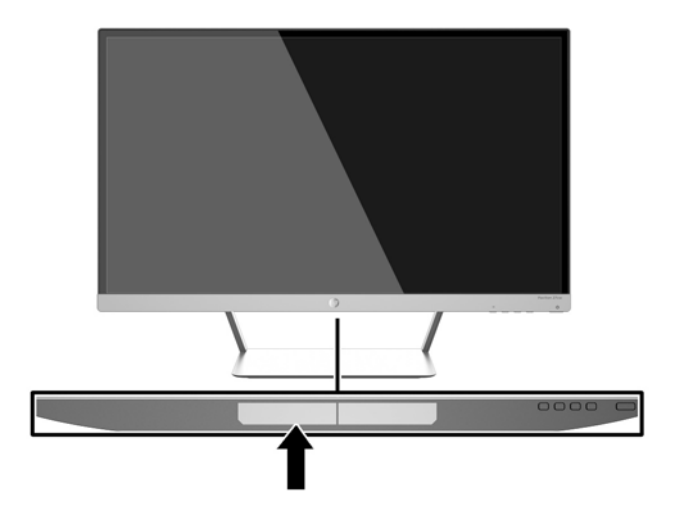

## **Εγκατάσταση κλειδαριάς καλωδίου**

Μπορείτε να ασφαλίσετε την οθόνη σε σταθερό αντικείμενο με προαιρετική κλειδαριά καλωδίου που διατίθεται από την HP.

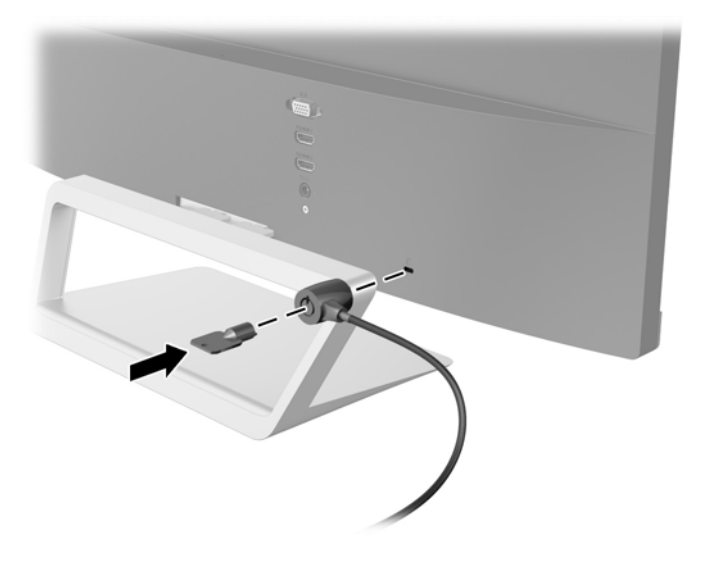

## <span id="page-23-0"></span>**4 Λειτουργία της οθόνης**

### **Λογισμικό και βοηθητικά προγράμματα**

Ο δίσκος που συνοδεύει την οθόνη περιέχει αρχεία που μπορείτε να εγκαταστήσετε στον υπολογιστή:

- ένα αρχείο πληροφοριών (INF)
- αρχεία ICM (Συμφωνία Χρωμάτων Εικόνας) (ένα για κάθε βαθμονομημένο χρωματικό χώρο)
- λογισμικό *My Display*

#### **Αρχείο πληροφοριών (.INF)**

Το αρχείο πληροφοριών (INF) ορίζει τους πόρους της οθόνης που θα χρησιμοποιηθούν από τα λειτουργικά συστήματα Windows για να διασφαλιστεί η συμβατότητα της οθόνης με την κάρτα γραφικών του υπολογιστή.

Η οθόνη αυτή είναι συμβατή με το πρότυπο τοποθέτησης και άμεσης λειτουργίας των Windows και δεν απαιτείται εγκατάσταση του αρχείου πληροφοριών (INF) για την ορθή λειτουργία της. Η συμβατότητα της οθόνης με τη δυνατότητα τοποθέτησης και άμεσης λειτουργίας προϋποθέτει ότι η κάρτα γραφικών του υπολογιστή είναι συμβατή με το πρότυπο VESA DDC2 και ότι η οθόνη συνδέεται απευθείας στην κάρτα γραφικών. Το πρότυπο τοποθέτησης και άμεσης λειτουργίας δεν λειτουργεί μέσα από ξεχωριστές υποδοχές τύπου BNC ή μέσα από buffer/πλαίσια διανομής.

#### **Αρχείο ταιριάσματος χρωμάτων εικόνας (.ICM)**

Τα αρχεία .ICM είναι αρχεία δεδομένων που χρησιμοποιούνται σε συνδυασμό με προγράμματα γραφικών για να παρέχουν συνεπές ταίριασμα χρωμάτων από την οθόνη στον εκτυπωτή ή από το σαρωτή στην οθόνη. Αυτό το αρχείο ενεργοποιείται μέσα από προγράμματα γραφικών που υποστηρίζουν αυτή τη λειτουργία.

**ΣΗΜΕΙΩΣΗ:** Το προφίλ χρωμάτων ICM εγγράφεται σύμφωνα με την προδιαγραφή μορφής προφίλ International Color Consortium (ICC).

### <span id="page-24-0"></span>**Εγκατάσταση των αρχείων .INF και .ICM**

Αφού διαπιστώσετε ότι πρέπει να κάνετε ενημέρωση, μπορείτε να εγκαταστήσετε τα αρχεία .INF και .ICM από το δίσκο ή μέσω λήψης.

#### **Εγκατάσταση από το δίσκο**

Για να εγκαταστήσετε τα αρχεία .INF και .ICM στον υπολογιστή από το δίσκο:

- **1.** Τοποθετήστε το δίσκο στη μονάδα οπτικού δίσκου του υπολογιστή σας. Εμφανίζεται το μενού του δίσκου.
- **2.** Δείτε το αρχείο **HP Monitor Software Information** (Πληροφορίες λογισμικού οθόνης HP).
- **3.** Επιλέξτε **Install Monitor Driver Software** (Εγκατάσταση λογισμικού του προγράμματος οδήγησης της οθόνης).
- **4.** Ακολουθήστε τις οδηγίες που εμφανίζονται στην οθόνη.
- **5.** Ελέγξτε ότι εμφανίζεται η σωστή ανάλυση και οι σωστές τιμές ανανέωσης στον Πίνακα Ελέγχου της οθόνης των Windows.

**ΣΗΜΕΙΩΣΗ:** Σε περίπτωση σφάλματος εγκατάστασης, μπορεί να χρειαστεί να εγκαταστήσετε τα ψηφιακά υπογεγραμμένα αρχεία .INF και .ICM της οθόνης με μη αυτόματο τρόπο από το δίσκο. Ανατρέξτε στο αρχείο HP Monitor Software Information (Πληροφορίες λογισμικού οθόνης HP) που βρίσκεται στο δίσκο.

#### **Λήψη από το διαδίκτυο**

Για να λάβετε την πιο πρόσφατη έκδοση των αρχείων .INF και .ICM από την τοποθεσία υποστήριξης οθονών HP στο web:

- **1.** Μεταβείτε στη διεύθυνση <http://www.hp.com/support> και επιλέξτε την κατάλληλη χώρα και γλώσσα.
- **2.** Επιλέξτε **Προγράμματα οδήγησης & στοιχεία λήψης**, πληκτρολογήστε το μοντέλο της οθόνης σας στο πεδίο αναζήτησης **Εύρεση ανά προϊόν** και κάντε κλικ στο κουμπί **Έναρξη**.
- **3.** Εάν είναι απαραίτητο, επιλέξτε την οθόνη σας από τη λίστα.
- **4.** Επιλέξτε το λειτουργικό σύστημά σας και κάντε κλικ στο κουμπί **Επόμενο**.
- **5.** Κάντε κλικ στην επιλογή **Driver Display/Monitor** (Πρόγραμμα οδήγησης Οθόνη) για να ανοίξετε τη λίστα των προγραμμάτων οδήγησης.
- **6.** Κάντε κλικ στο πρόγραμμα οδήγησης.
- **7.** Κάντε κλικ στην καρτέλα **Απαιτήσεις συστήματος** και, στη συνέχεια, βεβαιωθείτε ότι το σύστημά σας πληροί όλες τις ελάχιστες απαιτήσεις προγράμματος.
- **8.** Κάντε κλικ στην επιλογή **Download** (Λήψη) και ακολουθήστε τις οδηγίες που εμφανίζονται στην οθόνη για να πραγματοποιήσετε λήψη του λογισμικού.

### <span id="page-25-0"></span>**Χρήση του λογισμικού** *My Display*

Ο δίσκος που παρέχεται με την οθόνη περιλαμβάνει το λογισμικό *My Display*. Χρησιμοποιήστε το λογισμικό *My Display* για να επιλέξετε προτιμήσεις για βέλτιστη θέαση. Μπορείτε να επιλέξετε ρυθμίσεις για παιχνίδια, ταινίες, επεξεργασία φωτογραφιών ή απλά για εργασία με έγγραφα και υπολογιστικά φύλλα. Επίσης, χρησιμοποιώντας το λογισμικό *My Display*, εύκολα μπορείτε να προσαρμόσετε και άλλες ρυθμίσεις, όπως φωτεινότητα, χρώμα και αντίθεση.

#### **Εγκατάσταση λογισμικού**

Για να εγκαταστήσετε το λογισμικό:

- **1.** Τοποθετήστε τον δίσκο στη μονάδα δίσκου του υπολογιστή σας. Εμφανίζεται το μενού του δίσκου.
- **2.** Επιλέξτε μια γλώσσα.
- **ΣΗΜΕΙΩΣΗ:** Αυτή η επιλογή επιλέγει τη γλώσσα που θα βλέπετε κατά την εγκατάσταση του λογισμικού. Η γλώσσα του ίδιου του λογισμικού θα καθοριστεί από τη γλώσσα του λειτουργικού συστήματος.
- **3.** Κάντε κλικ στην επιλογή **Install My Display Software** (Εγκατάσταση του λογισμικού My Display).
- **4.** Ακολουθήστε τις οδηγίες που εμφανίζονται στην οθόνη.
- **5.** Επανεκκινήστε τον υπολογιστή.

#### **Χρήση του λογισμικού**

Για να ανοίξετε το λογισμικό *My Display*:

**1.** Κάντε κλικ στο εικονίδιο του **HP My Display** στην γραμμή εργασιών.

Ή

Στη γραμμή εργασιών, κάντε κλικ στην **Έναρξη των Windows**™.

- **2.** Επιλέξτε **Όλα τα προγράμματα**.
- **3.** Κάντε κλικ στην επιλογή **HP My Display**.
- **4.** Επιλέξτε **HP My Display**.

Για πρόσθετες πληροφορίες, ανατρέξτε στη **Βοήθεια** στην οθόνη εντός του λογισμικού.

#### **Λήψη του λογισμικού**

Αν προτιμάτε να πραγματοποιήσετε λήψη του λογισμικού *My Display*, ακολουθήστε τις παρακάτω οδηγίες.

- **1.** Μεταβείτε στη διεύθυνση <http://www.hp.com/support> και επιλέξτε την κατάλληλη χώρα και γλώσσα.
- **2.** Επιλέξτε **Προγράμματα οδήγησης & στοιχεία λήψης**, πληκτρολογήστε το μοντέλο της οθόνης σας στο πεδίο αναζήτησης **Εύρεση ανά προϊόν** και κάντε κλικ στο κουμπί **Έναρξη**.
- **3.** Εάν είναι απαραίτητο, επιλέξτε την οθόνη σας από τη λίστα.
- **4.** Επιλέξτε το λειτουργικό σύστημά σας και κάντε κλικ στο κουμπί **Επόμενο**.
- <span id="page-26-0"></span>**5.** Κάντε κλικ στην επιλογή **Βοηθητικό πρόγραμμα - Εργαλεία** για να ανοίξει η λίστα των βοηθητικών προγραμμάτων και εργαλείων.
- **6.** Κάντε κλικ στην επιλογή **HP My Display**.
- **7.** Κάντε κλικ στην καρτέλα **Απαιτήσεις συστήματος** και, στη συνέχεια, βεβαιωθείτε ότι το σύστημά σας πληροί όλες τις ελάχιστες απαιτήσεις προγράμματος.
- **8.** Κάντε κλικ στην επιλογή **Download** (Λήψη) και ακολουθήστε τις οδηγίες που εμφανίζονται στην οθόνη για να πραγματοποιήσετε λήψη του λογισμικού *My Display*.

#### **Χρήση της λειτουργίας Auto-Sleep Mode (Λειτουργία αυτόματης αναμονής)**

Η οθόνη υποστηρίζει μια επιλογή Ενδείξεων στην οθόνη (OSD) που ονομάζεται **Auto-Sleep Mode** (Λειτουργία αυτόματης αναμονής) που σας επιτρέπει να ενεργοποιήσετε ή να απενεργοποιήσετε μια κατάσταση μειωμένης κατανάλωσης ενέργειας για την οθόνη. Όταν είναι ενεργοποιημένη η λειτουργία Auto-Sleep Mode (Λειτουργία αυτόματης αναμονής) (ενεργοποιημένη από προεπιλογή), η οθόνη μεταβαίνει σε κατάσταση μειωμένης κατανάλωσης ενέργειας όταν ο κεντρικός υπολογιστής στείλει σήμα λειτουργίας χαμηλής κατανάλωσης ενέργειας (απουσία οριζόντιου ή κατακόρυφου σήματος συγχρονισμού).

Κατά τη μετάβαση σε αυτήν την κατάσταση αναμονής μειωμένης κατανάλωσης ενέργειας, η οθόνη είναι κενή, ο οπισθοφωτισμός απενεργοποιείται και η ένδειξη LED λειτουργίας γίνεται πορτοκαλί. Η οθόνη καταναλώνει λιγότερο από 0,5 W ισχύος όταν βρίσκεται σε αυτή τη λειτουργία μειωμένης κατανάλωση ενέργειας. Η οθόνη επανέρχεται από την κατάσταση αναμονής όταν ο κεντρικός υπολογιστής στείλει ένα ενεργό σήμα στην οθόνη (για παράδειγμα, εάν ενεργοποιήσετε το ποντίκι ή το πληκτρολόγιο).

Μπορείτε να απενεργοποιήσετε τη λειτουργία Auto-Sleep Mode (Λειτουργία αυτόματης αναμονής) στο OSD. Πατήστε το κουμπί **Μενού** στο πλαϊνό μέρος ώστε να ανοίξετε το μενού OSD. Στο μενού OSD, επιλέξτε **Power Control** (Έλεγχος τροφοδοσίας) > **Auto-Sleep Mode** (Λειτουργία αυτόματης αναμονής) > **Off** (Απενεργοποίηση).

#### **Χρήση του μενού της οθόνης (OSD)**

Χρησιμοποιήστε την απεικόνιση στην οθόνη (OSD) για να ρυθμίσετε την εικόνα της οθόνης με βάση τις προτιμήσεις προβολής σας. Μπορείτε να ανοίξετε το μενού OSD και να αλλάξετε τις ρυθμίσεις του χρησιμοποιώντας τα κουμπιά στη δεξιά πλευρά της οθόνης ή τα κουμπιά του τηλεχειριστηρίου.

Για να ανοίξετε το μενού OSD και να κάνετε αλλαγές, ακολουθήστε τα εξής βήματα:

- **1.** Εάν η οθόνη δεν είναι ήδη ενεργοποιημένη, πατήστε το κουμπί τροφοδοσίας για να την ενεργοποιήσετε.
- **2.** Για να ανοίξετε το μενού OSD, πατήστε το κουμπί Μενού στη δεξιά πλευρά της οθόνης ή στο τηλεχειριστήριο.
- **3.** Για να περιηγηθείτε στο μενού OSD, πατήστε το κουμπί + (συν) στο πλαϊνό μέρος της οθόνης ή στο τηλεχειριστήριο για να πραγματοποιήσετε κύλιση προς τα πάνω ή το κουμπί – (μείον) για κύλιση προς τα κάτω.
- **4.** Για να επιλέξετε ένα στοιχείο από το μενού OSD, χρησιμοποιήστε τα κουμπιά + ή για να πραγματοποιήσετε κύλιση στην επιλογή σας και να την επισημάνετε και, στη συνέχεια, πατήστε το κουμπί Μενού για να επιλέξετε αυτή τη λειτουργία.
- **5.** Ρυθμίστε το στοιχείο χρησιμοποιώντας τα κουμπιά + και που βρίσκονται στο πλάι της οθόνης για να ρυθμίσετε την κλίμακα.
- **6.** Αφού ρυθμίσετε τη λειτουργία, επιλέξτε **Save and Return** (Αποθήκευση και επιστροφή) ή **Cancel** (Άκυρο) αν δεν επιθυμείτε να αποθηκεύσετε τη ρύθμιση και, στη συνέχεια, επιλέξτε **Exit** (Έξοδος) από το κύριο μενού.

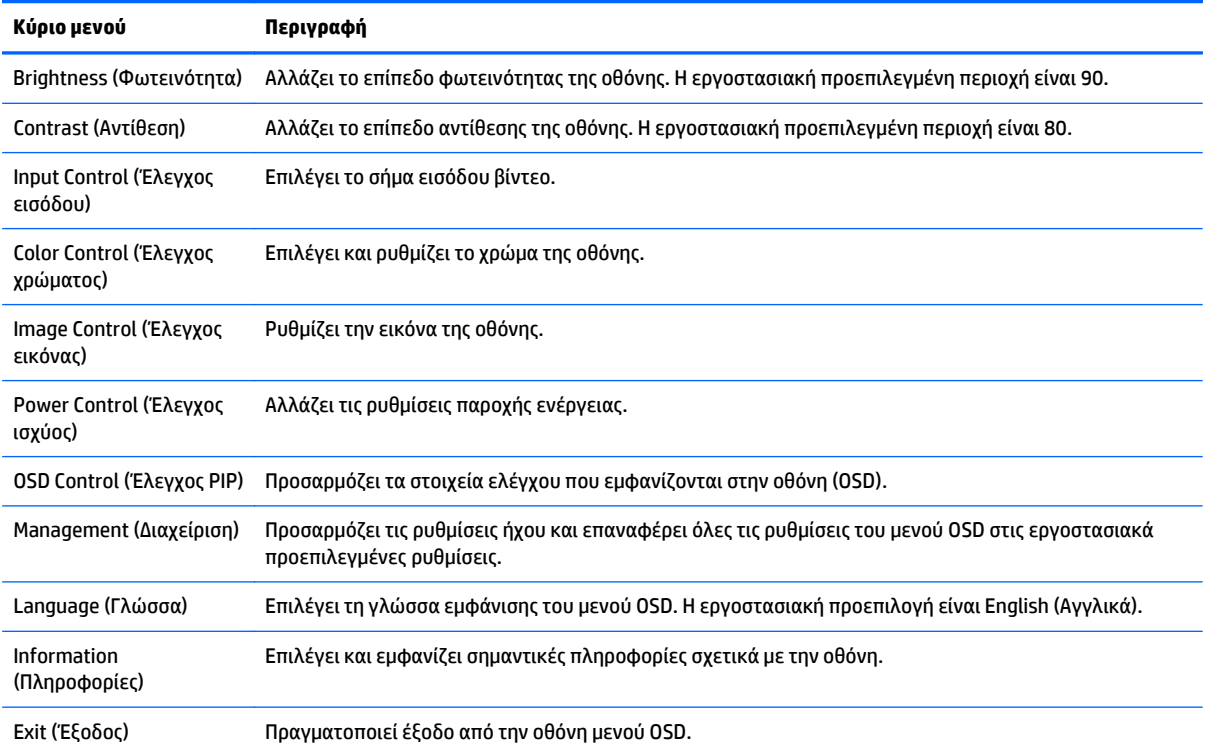

**ΣΗΜΕΙΩΣΗ:** Συνδεθείτε στην τοποθεσία web υποστήριξης HP, <http://www.hp.com/support> για να ελέγξετε αν υπάρχουν ενημερώσεις για το λογισμικό ή την τεκμηρίωση που ενδεχομένως έγιναν διαθέσιμες μεταξύ της κατασκευής και της παράδοσης του προϊόντος σας.

## <span id="page-28-0"></span>**Α Τεχνικές προδιαγραφές**

**ΣΗΜΕΙΩΣΗ:** Όλες οι προδιαγραφές αντιπροσωπεύουν τις τυπικές προδιαγραφές που παρέχουν οι κατασκευαστές εξαρτημάτων της HP. Η πραγματική απόδοση μπορεί να είναι υψηλότερη ή χαμηλότερη.

**ΣΗΜΕΙΩΣΗ:** Ορισμένα μοντέλα που περιγράφονται σε αυτόν τον οδηγό ενδέχεται να μην είναι διαθέσιμα στη χώρα ή την περιοχή σας.

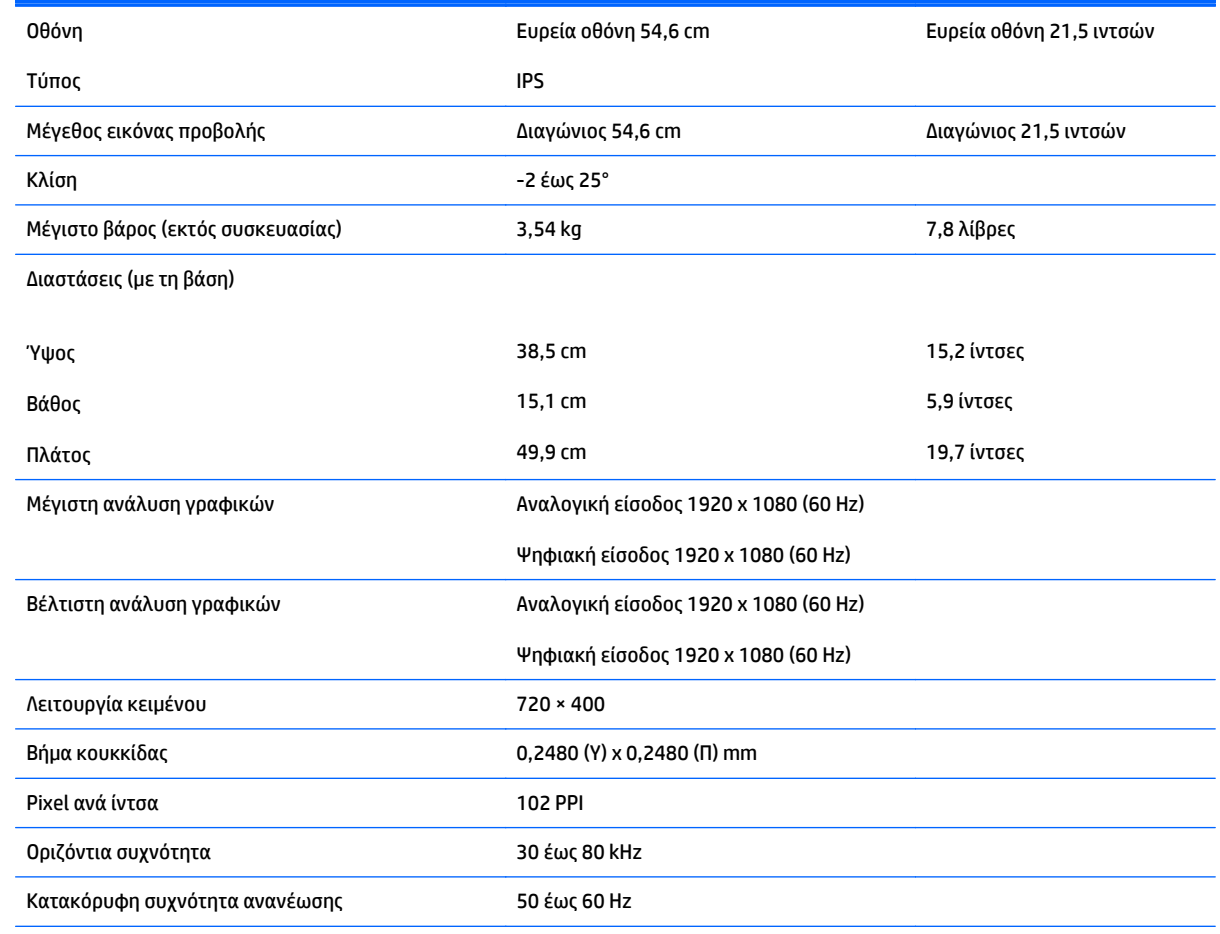

#### **Μοντέλα 22cw/22xw**

<span id="page-29-0"></span>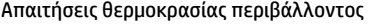

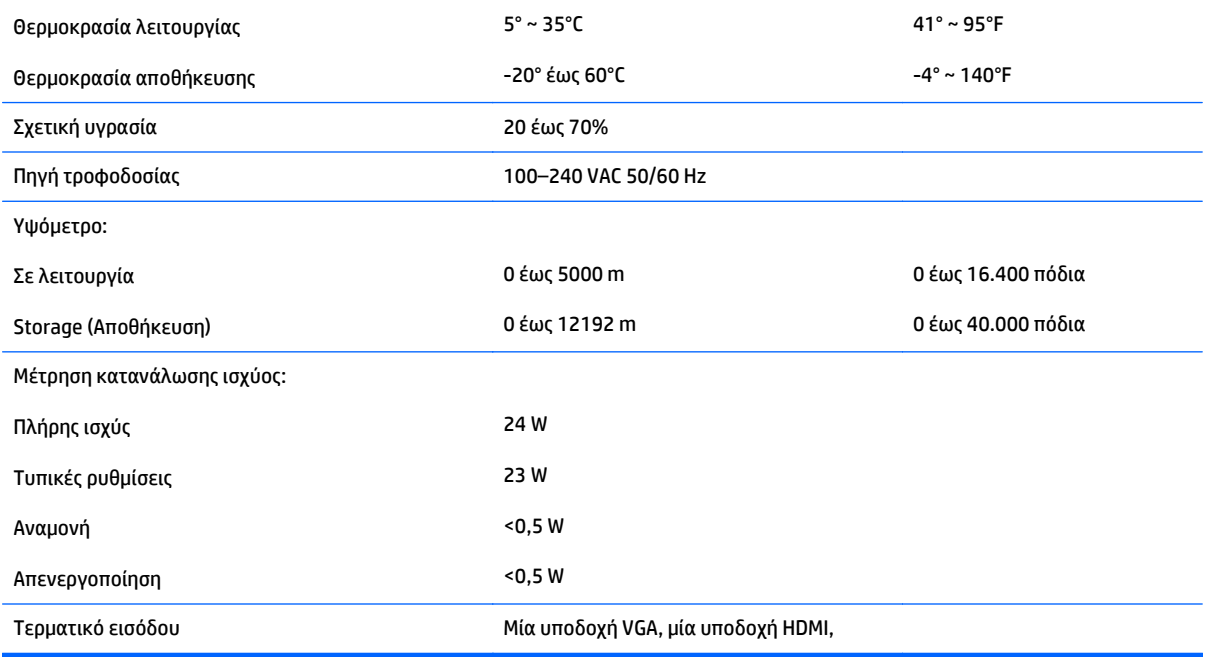

## **Μοντέλα 23cw/23xw**

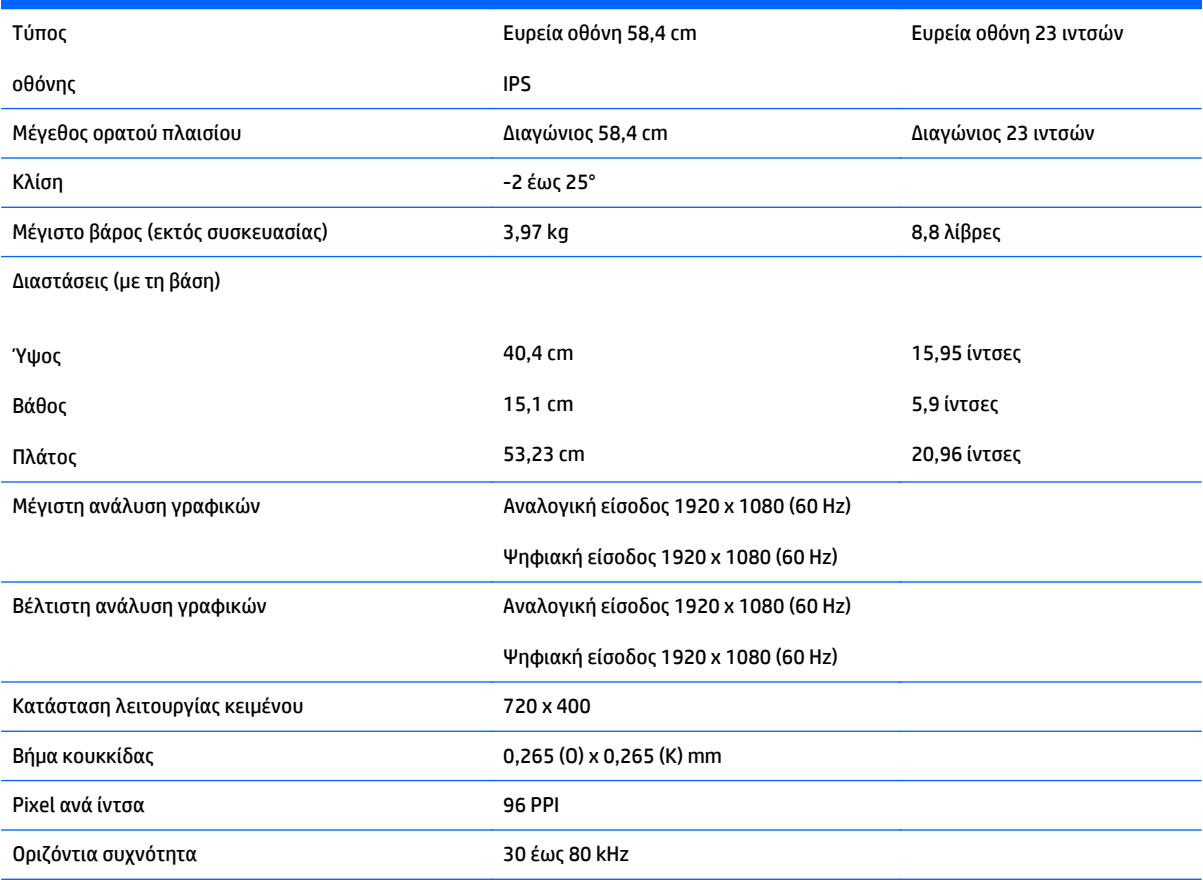

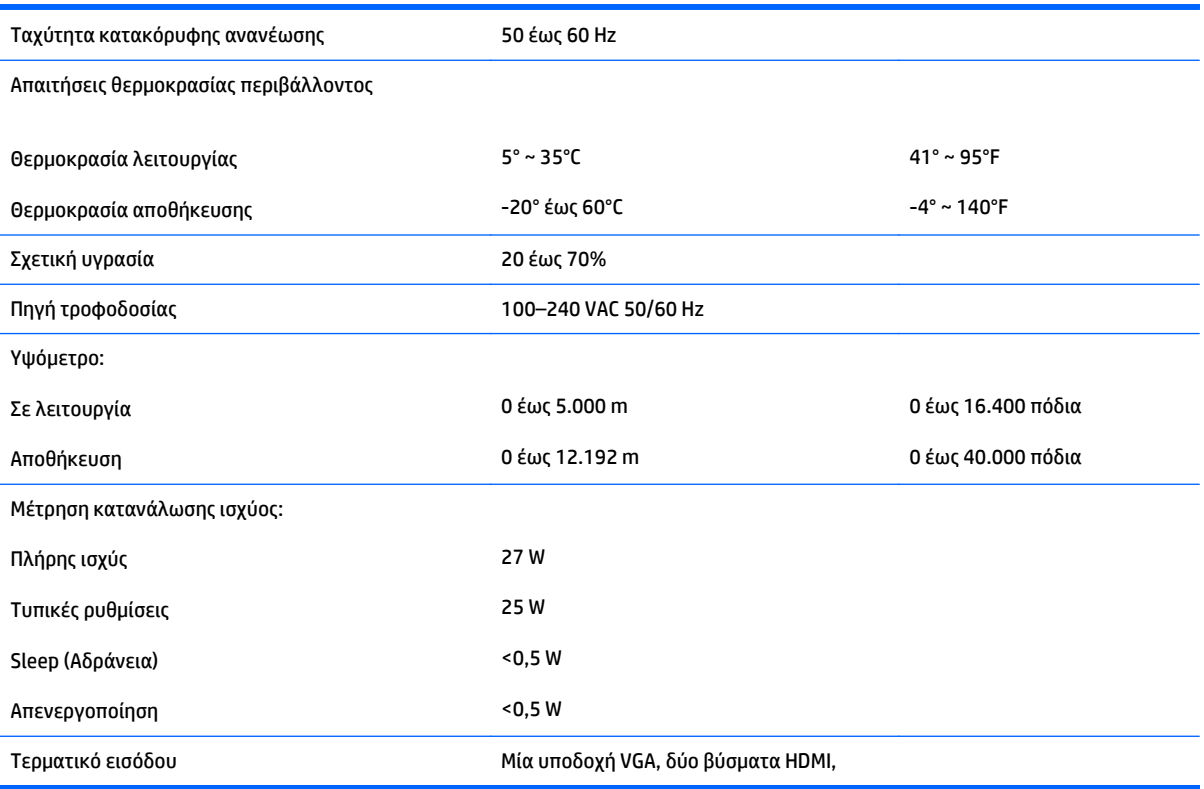

## <span id="page-31-0"></span>**Μοντέλα 24cw/24xw**

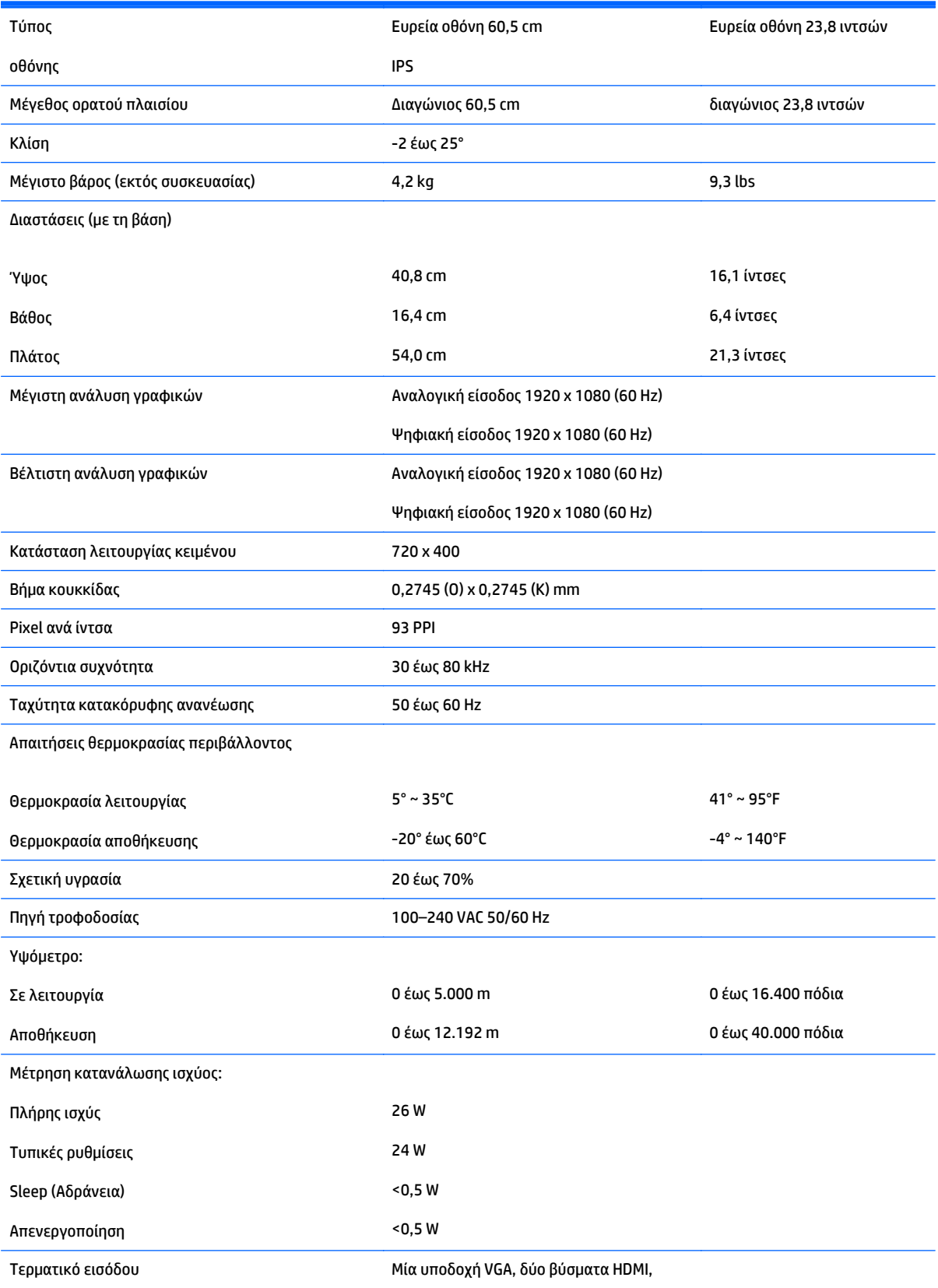

## <span id="page-32-0"></span>**Μοντέλα 25cw/25xw**

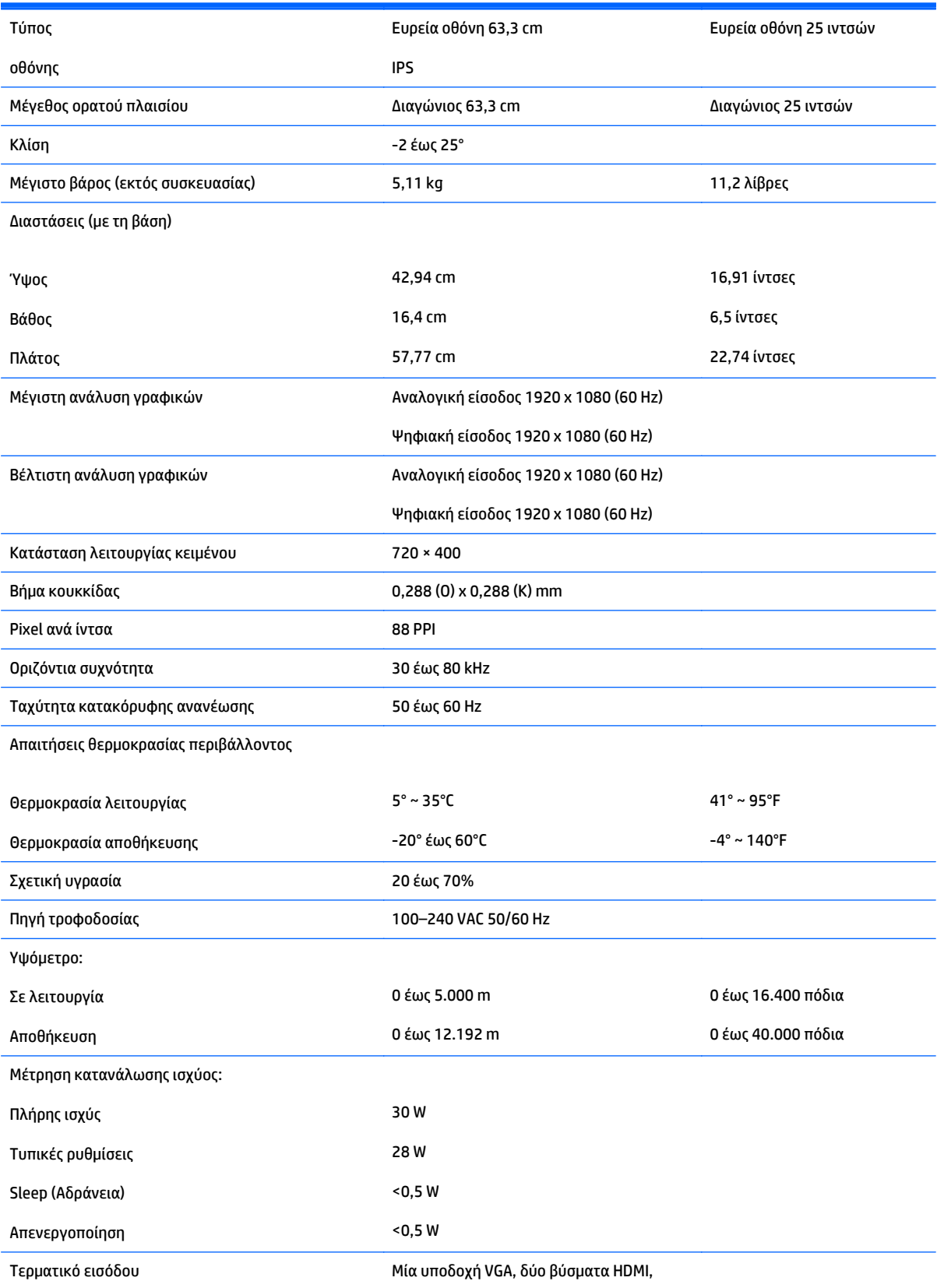

## <span id="page-33-0"></span>**Μοντέλα 27cw/27xw**

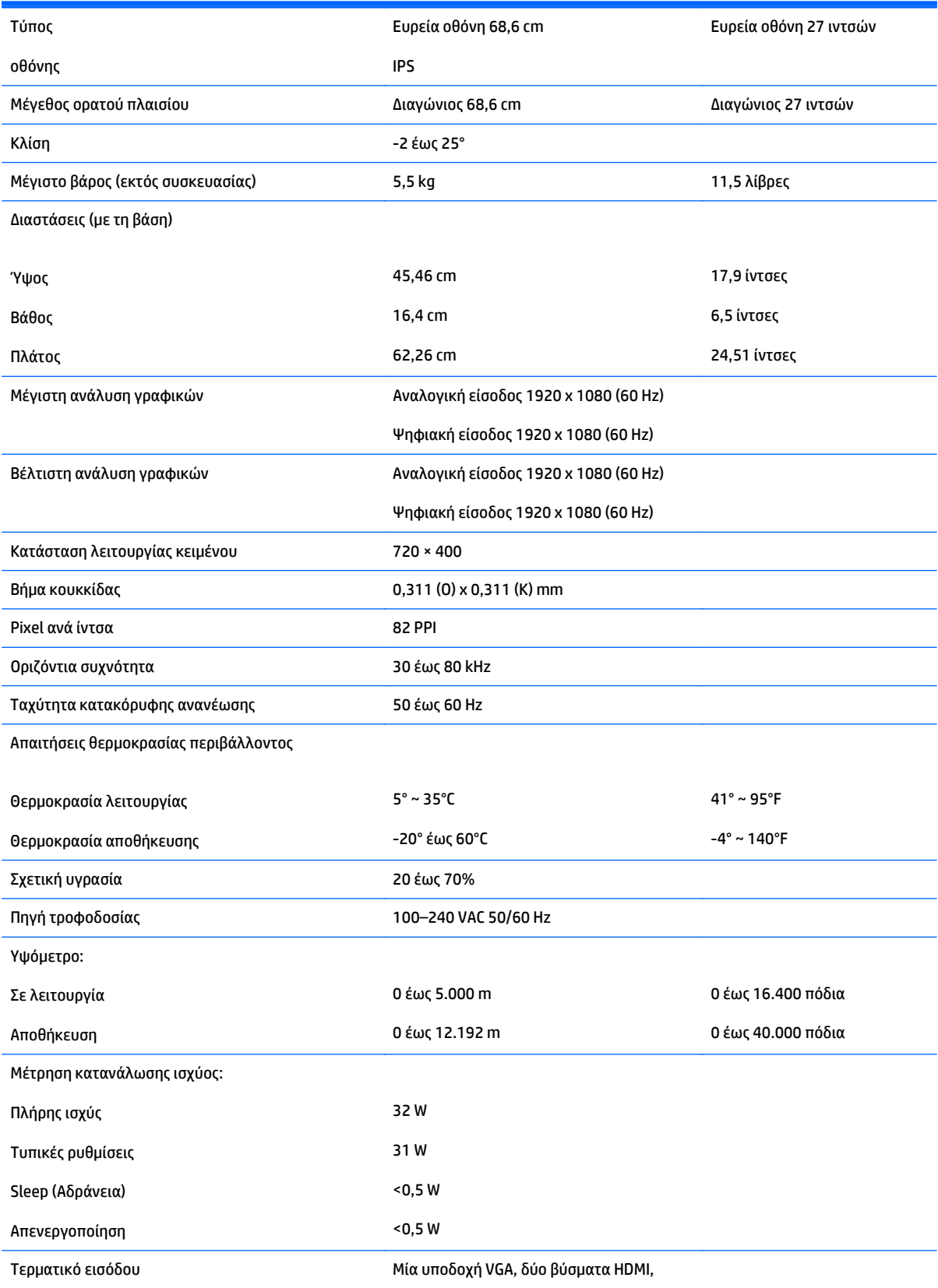

### <span id="page-34-0"></span>**Αναγνώριση προκαθορισμένων αναλύσεων οθόνης**

Οι αναλύσεις οθόνης που αναφέρονται παρακάτω είναι οι συχνότερα χρησιμοποιούμενες λειτουργίες και ορίζονται ως προεπιλεγμένες. Η οθόνη αυτή αναγνωρίζει αυτόματα αυτές τις προκαθορισμένες λειτουργίες και θα εμφανίζονται με κανονικές διαστάσεις και στο κέντρο της οθόνης.

**Ξ? ΣΗΜΕΙΩΣΗ:** Ορισμένα μοντέλα που περιγράφονται σε αυτόν τον οδηγό ενδέχεται να μην είναι διαθέσιμα στη χώρα ή την περιοχή σας.

#### **Εργοστασιακά προκαθορισμένες λειτουργίες**

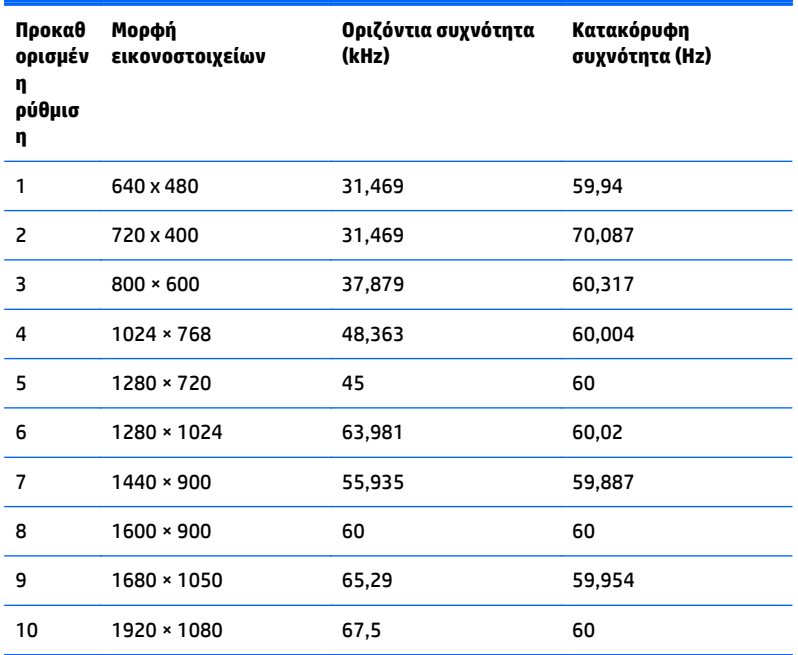

#### **Μορφές βίντεο υψηλής ευκρίνειας**

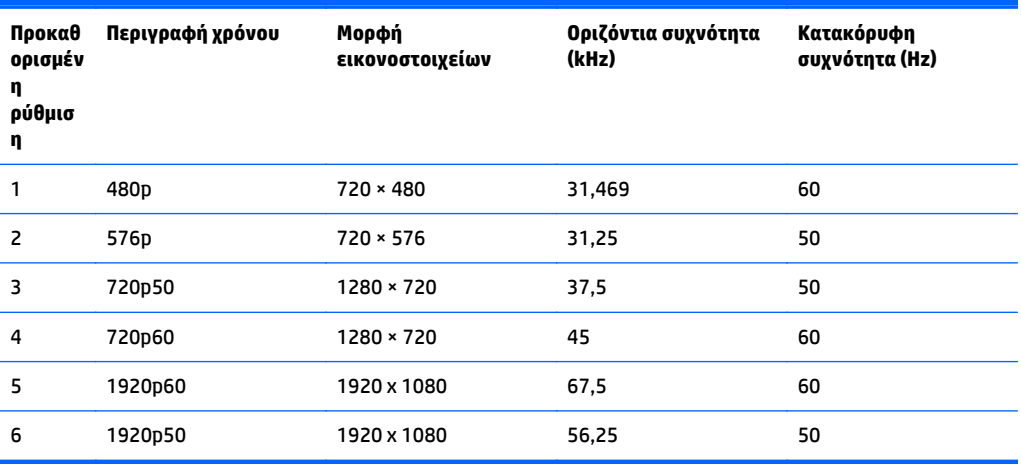

#### <span id="page-35-0"></span>**Τροφοδοτικά**

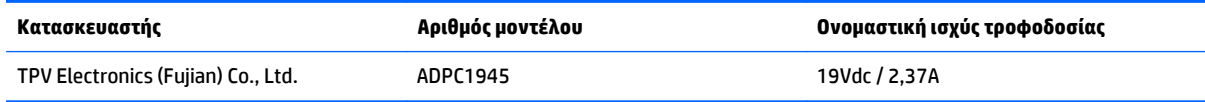

## **Εισαγωγή λειτουργιών χρήστη**

Το σήμα του ελεγκτή εικόνας ενδέχεται μερικές φορές να απαιτεί μη προκαθορισμένη λειτουργία σε περίπτωση που:

- Δεν χρησιμοποιείτε τυπικό προσαρμογέα γραφικών.
- Δεν χρησιμοποιείτε προκαθορισμένη λειτουργία.

Σε αυτή την περίπτωση, μπορεί να χρειαστεί εκ νέου ρύθμιση των παραμέτρων της οθόνης μέσω του μενού OSD. Μπορείτε να πραγματοποιήσετε αλλαγές σε οποιαδήποτε από αυτές τις λειτουργίες και να τις αποθηκεύσετε στη μνήμη. Η οθόνη αποθηκεύει αυτόματα τη νέα ρύθμιση και, στη συνέχεια, αναγνωρίζει τη νέα λειτουργία ακριβώς όπως μια προκαθορισμένη. Εκτός από τις εργοστασιακά προκαθορισμένες λειτουργίες, υπάρχουν τουλάχιστον 10 λειτουργίες χρήστη, τις οποίες μπορείτε να εισαγάγετε και να αποθηκεύσετε.

## <span id="page-36-0"></span>**Β Υποστήριξη και αντιμετώπιση προβλημάτων**

### **Επίλυση συνηθισμένων προβλημάτων**

Στον παρακάτω πίνακα αναφέρονται πιθανά προβλήματα, η πιθανή αιτία κάθε προβλήματος και οι προτεινόμενες λύσεις.

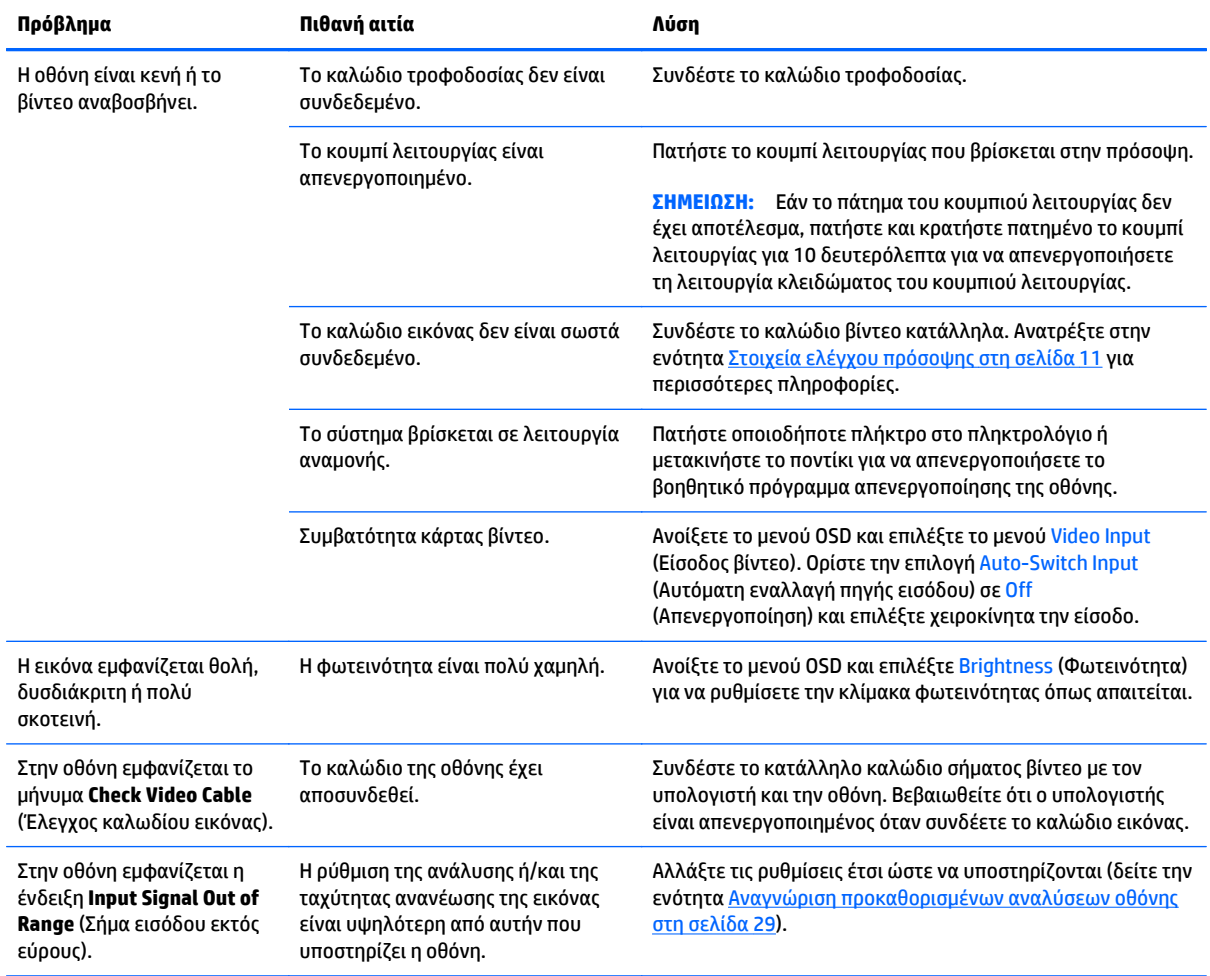

<span id="page-37-0"></span>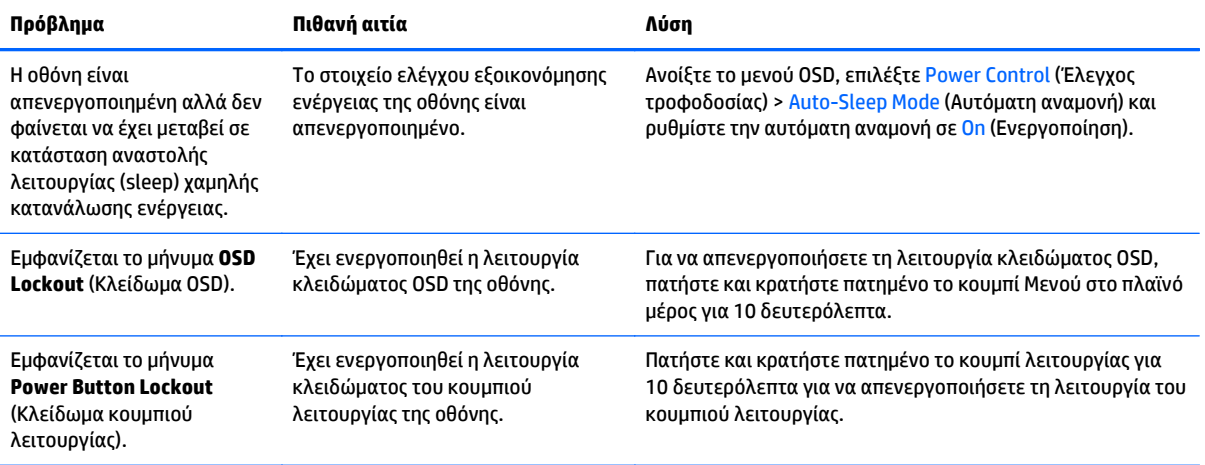

#### **Χρήση της λειτουργίας αυτόματης ρύθμισης (Αναλογική είσοδος)**

Κατά την πρώτη ρύθμιση της οθόνης, κατά την εκτέλεση επαναφοράς των εργοστασιακών ρυθμίσεων του υπολογιστή, ή όταν αλλάζετε την ανάλυση της οθόνης, η λειτουργία αυτόματης ρύθμισης ενεργοποιείται αυτόματα και προσπαθεί να βελτιστοποιήσει την οθόνη για εσάς.

Μπορείτε επίσης να βελτιστοποιήσετε την απόδοση της οθόνης για την (αναλογική) είσοδο VGA οποιαδήποτε στιγμή μέσω του κουμπιού Auto (Αυτόματο) της οθόνης (ανατρέξτε στον οδηγό χρήσης του μοντέλου σας για την ονομασία του συγκεκριμένου κουμπιού) και του βοηθητικού προγράμματος μοτίβου αυτόματης ρύθμισης που περιλαμβάνεται στον παρεχόμενο δίσκο (μόνο σε επιλεγμένα μοντέλα).

Μην χρησιμοποιήσετε τη συγκεκριμένη διαδικασία εάν η οθόνη χρησιμοποιεί μια είσοδο διαφορετική από VGA. Αν η οθόνη χρησιμοποιεί είσοδο VGA (αναλογική), αυτή η διαδικασία μπορεί να διορθώσει τις ακόλουθες συνθήκες ποιότητας εικόνας:

- Θαμπή ή ασαφής εστίαση
- Εφέ εμφάνισης δεύτερης εικόνας και σχηματισμού ραβδώσεων ή σκιών
- Αχνές κατακόρυφες γραμμές
- Λεπτές, οριζόντιες κινούμενες γραμμές
- Μη κεντραρισμένη εικόνα

Για να χρησιμοποιήσετε τη λειτουργία αυτόματης ρύθμισης:

- **1.** Πριν από τη ρύθμιση αφήστε την οθόνη να προθερμανθεί επί 20 λεπτά.
- **2.** Πατήστε το κουμπί Auto (Αυτόματο) που βρίσκεται στην πρόσοψη της οθόνης.
	- Μπορείτε επίσης να πατήσετε το κουμπί Menu (Μενού) και στη συνέχεια να επιλέξετε **Image Control > Auto Adjustment** (Έλεγχος εικόνας > Αυτόματη ρύθμιση) από το κύριο μενού OSD.
	- Εάν το αποτέλεσμα δεν είναι ικανοποιητικό, συνεχίστε τη διαδικασία.
- **3.** Εισαγάγετε τον δίσκο στη μονάδα δίσκου. Εμφανίζεται το μενού του δίσκου.
- **4.** Επιλέξτε **Open Auto-Adjustment Software** (Άνοιγμα λογισμικού αυτόματης ρύθμισης). Εμφανίζεται το υπόδειγμα ελέγχου του προγράμματος εγκατάστασης.
- <span id="page-38-0"></span>**5.** Πατήστε το κουμπί Auto (Αυτόματο) που βρίσκεται στην πρόσοψη της οθόνης για να επιτύχετε σταθερή, κεντραρισμένη εικόνα.
- **6.** Πατήστε το πλήκτρο ESC ή οποιοδήποτε άλλο πλήκτρο του πληκτρολογίου για να πραγματοποιήσετε έξοδο από το μοτίβο ελέγχου.

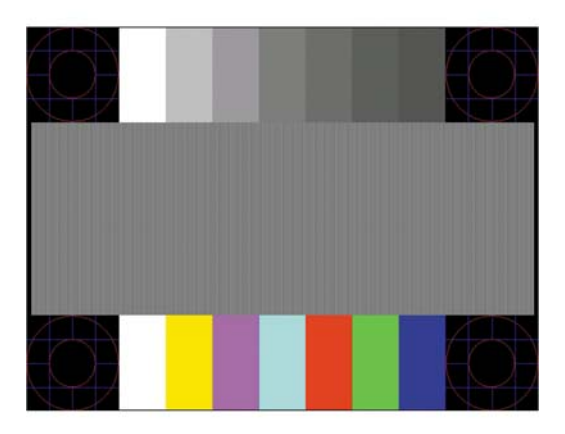

**ΣΗΜΕΙΩΣΗ:** Το βοηθητικό πρόγραμμα μοτίβου ελέγχου αυτόματης ρύθμισης μπορείτε να το λάβετε από <http://www.hp.com/support>.

#### **Βελτιστοποίηση της απόδοσης της εικόνας (Αναλογική είσοδος)**

Για να βελτιώσετε την απόδοση της εικόνας, μπορείτε να ρυθμίσετε δύο στοιχεία ελέγχου του μενού OSD: Clock (Ρολόι) και Phase (Φάση) (διαθέσιμα στο κύριο μενού).

**ΣΗΜΕΙΩΣΗ:** Η ρύθμιση των στοιχείων ελέγχου Clock (Ρολόι) και Phase (Φάση) είναι δυνατή μόνο όταν χρησιμοποιείτε αναλογική είσοδο (VGA). Δεν είναι δυνατή η ρύθμιση αυτών των στοιχείων ελέγχου όταν χρησιμοποιείτε ψηφιακές εισόδους.

Πρώτα πρέπει να ρυθμιστεί σωστά το ρολόι, καθώς οι ρυθμίσεις φάσης εξαρτώνται από την κύρια ρύθμιση του ρολογιού. Χρησιμοποιήστε αυτά τα στοιχεία ελέγχου μόνο σε περίπτωση που η λειτουργία της αυτόματης ρύθμισης δεν παρέχει ικανοποιητική εικόνα.

- **Clock** (Ρολόι) Αυξήστε/μειώστε την τιμή για να ελαχιστοποιήσετε τυχόν κατακόρυφες γραμμές ή ραβδώσεις, οι οποίες είναι ορατές στο φόντο της οθόνης.
- **Phase** (Φάση) Αυξήστε/μειώστε την τιμή για να ελαχιστοποιήσετε το τρεμόπαιγμα ή το θόλωμα της εικόνας.
- **ΣΗΜΕΙΩΣΗ:** Κατά τη χρήση των στοιχείων ελέγχου, θα έχετε βέλτιστα αποτελέσματα χρησιμοποιώντας την εφαρμογή υποδείγματος αυτόματης ρύθμισης που περιέχεται στον δίσκο.

Όταν ρυθμίζετε τις τιμές του ρολογιού και της φάσης, αν οι εικόνες της οθόνης στρεβλωθούν, συνεχίστε να αλλάζετε τις τιμές μέχρι την εξάλειψη της στρέβλωσης. Για να επαναφέρετε τις εργοστασιακές ρυθμίσεις, επιλέξτε **Yes** (Ναι) από το μενού **Factory Reset** (Επαναφορά εργοστασιακών ρυθμίσεων) στην οθόνη.

Για να περιορίσετε την εμφάνιση κάθετων γραμμών (Ρολόι):

**1.** Πατήστε το κουμπί Menu (Μενού) στην πρόσοψη της οθόνης για να ανοίξετε το μενού OSD και επιλέξτε **Image Control** (Έλεγχος εικόνας) > **Clock** (Ρολόι).

<span id="page-39-0"></span>**2.** Πατήστε τα κουμπιά + (συν) και – (πλην) στην πρόσοψη της οθόνης για να εξαλείψετε τις κάθετες γραμμές. Συνιστάται να πατάτε τα κουμπιά αργά, ώστε να μην προσπεράσετε το βέλτιστο σημείο ρύθμισης.

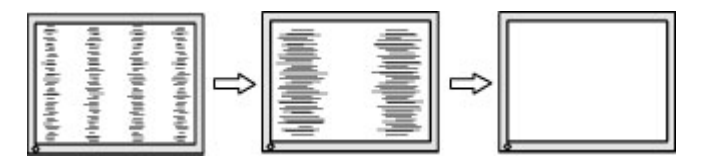

**3.** Αφού ρυθμίσετε το ρολόι, εάν στην οθόνη παρουσιαστεί θόλωμα, τρεμόπαιγμα ή γραμμές, προχωρήστε στη ρύθμιση της φάσης.

Για να εξαλείψετε το τρεμόπαιγμα ή το θόλωμα (φάση):

- **1.** Πατήστε το κουμπί Menu (Μενού) στην πρόσοψη της οθόνης για να ανοίξετε το μενού OSD και επιλέξτε **Image Control** (Έλεγχος εικόνας) > **Phase** (Φάση).
- **2.** Πατήστε τα κουμπιά + (συν) και (πλην) στην πρόσοψη της οθόνης για να εξαλείψετε το τρεμόπαιγμα ή το θόλωμα. Ενδέχεται να μην είναι δυνατή η εξάλειψη του τρεμοπαίγματος ή του θολώματος, εάν στον υπολογιστή σας υπάρχει εγκατεστημένη κάρτα γραφικών.

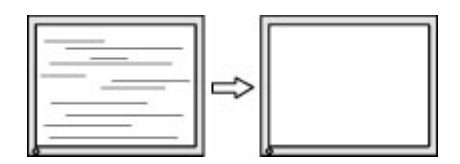

Για να διορθώσετε τη θέση της οθόνης (Οριζόντια ή Κατακόρυφα):

- **1.** Πατήστε το κουμπί Menu (Μενού) στην πρόσοψη της οθόνης για να ανοίξετε το μενού OSD και επιλέξτε **Image Control** (Έλεγχος εικόνας) > **Horizontal Position** (Οριζόντια θέση) ή/και **Vertical Position** (Κατακόρυφη θέση).
- **2.** Πατήστε τα κουμπιά + (συν) ή (πλην) στην πρόσοψη της οθόνης για να προσαρμόσετε κατάλληλα τη θέση της εικόνας στην περιοχή της οθόνης. Η οριζόντια θέση μετατοπίζει την εικόνα αριστερά ή δεξιά. Η κατακόρυφη θέση μετατοπίζει την εικόνα πάνω ή κάτω.

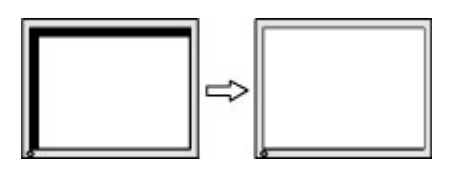

#### **Κλείδωμα κουμπιών**

Κρατώντας πατημένο το κουμπί λειτουργίας ή το κουμπί Μενού για δέκα δευτερόλεπτα, κλειδώνετε τις λειτουργίες των κουμπιών. Μπορείτε να επαναφέρετε τις λειτουργίες πατώντας ξανά παρατεταμένα τα κουμπιά για δέκα δευτερόλεπτα. Αυτή η λειτουργία είναι διαθέσιμη μόνο όταν η οθόνη είναι ενεργοποιημένη, εμφανίζει ενεργό σήμα και το μενού OSD δεν είναι ενεργό.

### **Υποστήριξη προϊόντος**

Για πρόσθετες πληροφορίες αναφορικά με τη χρήση της οθόνης σας, μεταβείτε στη διεύθυνση <http://www.hp.com/support>. Επιλέξτε τη χώρα σας ή την περιοχή σας, επιλέξτε την **Αντιμετώπιση** <span id="page-40-0"></span>**προβλημάτων** και, στη συνέχεια, εισαγάγετε το μοντέλο σας στο παράθυρο αναζήτησης και κάντε κλικ στο κουμπί **Έναρξη**.

**ΣΗΜΕΙΩΣΗ:** Ο οδηγός χρήσης, το υλικό αναφοράς και τα προγράμματα οδήγησης της οθόνης είναι διαθέσιμα στη διεύθυνση <http://www.hp.com/support>.

Αν οι πληροφορίες που παρέχονται στον οδηγό δεν απαντούν στις ερωτήσεις σας, μπορείτε να επικοινωνήσετε με το τμήμα υποστήριξης. Για υποστήριξη στις Η.Π.Α., μεταβείτε στη διεύθυνση [http://www.hp.com/go/contactHP.](http://www.hp.com/go/contactHP) Για υποστήριξη παγκοσμίως, μεταβείτε στη διεύθυνση [http://welcome.hp.com/country/us/en/wwcontact\\_us.html](http://welcome.hp.com/country/us/en/wwcontact_us.html).

Εδώ μπορείτε να:

● Συνομιλήσετε online με έναν τεχνικό της HP

**ΣΗΜΕΙΩΣΗ:** Όταν η συνομιλία δεν είναι διαθέσιμη σε συγκεκριμένη γλώσσα, είναι διαθέσιμη στα αγγλικά.

- Να βρείτε γραμμές τηλεφωνικής υποστήριξης
- Εντοπίσετε ένα κέντρο υπηρεσιών HP

#### **Προετοιμασία για κλήση στην υπηρεσία τεχνικής υποστήριξης**

Αν δεν μπορείτε να επιλύσετε ένα πρόβλημα ακολουθώντας τις συμβουλές αντιμετώπισης προβλημάτων αυτής της ενότητας, ενδέχεται να πρέπει να επικοινωνήσετε με την υπηρεσία τεχνικής υποστήριξης. Πριν καλέσετε, φροντίστε να έχετε στη διάθεσή σας τις παρακάτω πληροφορίες:

- Αριθμό μοντέλου οθόνης
- Το σειριακό αριθμό της οθόνης
- Ημερομηνία αγοράς που αναγράφεται στο τιμολόγιο
- Συνθήκες υπό τις οποίες παρουσιάστηκε το πρόβλημα
- Μηνύματα σφαλμάτων που ελήφθησαν
- Τη διαμόρφωση του υλικού
- Όνομα και έκδοση του υλικού και του λογισμικού που χρησιμοποιείτε

## <span id="page-41-0"></span>**Γ Προσβασιμότητα**

Η HP σχεδιάζει, παράγει και διαθέτει στην αγορά προϊόντα και υπηρεσίες που μπορούν να χρησιμοποιηθούν από όλους, συμπεριλαμβανομένων άτομα με ειδικές ανάγκες, είτε σε αυτόνομη βάση ή με τις κατάλληλες υποστηρικτικές συσκευές.

### **Υποστηριζόμενες υποστηρικτικές τεχνολογίες**

Τα προϊόντα της HP παρέχουν μια μεγάλη ποικιλία λειτουργικών συστημάτων υποστηρικτικής τεχνολογίας και μπορούν να διαμορφωθούν για να λειτουργούν με επιπλέον υποστηρικτικές τεχνολογίες. Χρησιμοποιήσετε τη λειτουργία αναζήτησης της συσκευής για να βρείτε περισσότερες πληροφορίες σχετικά με τις υποστηρικτικές λειτουργίες.

**ΣΗΜΕΙΩΣΗ:** Για περισσότερες πληροφορίες σχετικά με ένα συγκεκριμένο προϊόν υποστηρικτικής τεχνολογίας, επικοινωνήστε με την υποστήριξη πελατών για αυτό το προϊόν.

### **Επικοινωνία με την υποστήριξη**

Βελτιώνουμε συνεχώς την προσβασιμότητα σε προϊόντα και υπηρεσίες και δεχόμαστε σχόλια από τους χρήστες. Εάν έχετε πρόβλημα με ένα προϊόν ή θα θέλατε να μας μιλήσετε σχετικά με τις λειτουργίες προσβασιμότητας που σας βοήθησαν, επικοινωνήστε με την ΗΡ στο (888) 259-5707, Δευτέρα έως Παρασκευή, 6 π.μ. έως 9 μ.μ. Mountain Time (Ορεινή Ώρα). Εάν είστε κουφοί ή έχετε πρόβλημα ακοής και χρησιμοποιείτε VRS/TRS/WebCapTel, επικοινωνήστε μαζί μας εάν θέλετε τεχνική υποστήριξη ή εάν έχετε ερωτήσεις σχετικά με την προσβασιμότητα καλώντας στο (877) 656-7058, Δευτέρα έως Παρασκευή, 6 π.μ. έως 9 μ.μ. Mountain Time (Ορεινή Ώρα).